Федеральное государственное бюджетное образовательное учреждение высшего образования «Сибирский государственный медицинский университет» Министерства здравоохранения Российской Федерации (ФГБОУ ВО СибГМУ Минздрава России)

**Факультет дистанционного образования**

# **Инструкции по работе в системе дистанционного обучения для обучающихся**

Инструкция для обучающихся содержит описание работы и освоения учебного материала, размещенного в системе дистанционного обучения.

Инструкция разработана для различных категорий участников образовательного процесса (абитуриенты, студенты, слушатели системы дополнительного профессионального образования и пр.) в целях организации обучения с использованием дистанционных образовательных технологий.

# **ОГЛАВЛЕНИЕ:**

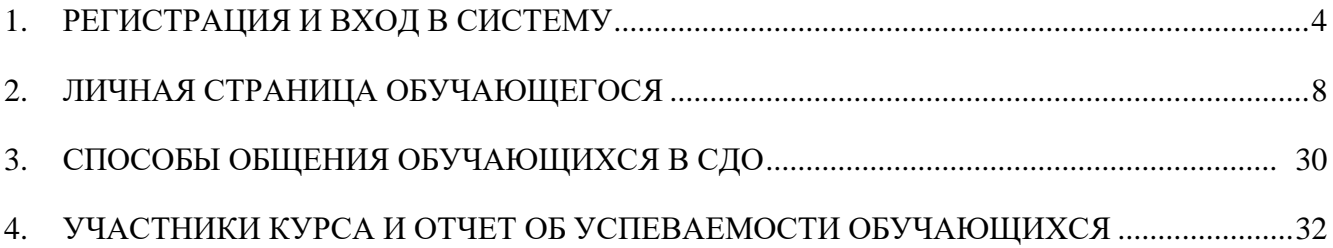

# **1. РЕГИСТРАЦИЯ И ВХОД В СИСТЕМУ**

<span id="page-3-0"></span>**Система дистанционного обучения (СДО)** – один из компонентов, входящих в структуру электронной информационно-образовательной среды (ЭИОС) СибГМУ.

Освоение ЭУК осуществляется путем работы преподавателя и обучающегося в СДО по адресу: [https://online.ssmu.ru/.](https://online.ssmu.ru/) Обучающиеся электронного учебного курса (ЭУК) должны быть зарегистрированными пользователями сайта: [online@ssmu.ru.](mailto:online@ssmu.ru)

# **Регистрацию пользователей осуществляет администратор СДО СибГМУ!**

**В первый день** начала обучения на курсе каждому обучающемуся на электронную почту, указанную в личной карточке обучающегося или заявке, направляются логин и пароль для входа в систему.

Процесс генерации учетных данных в СДО автоматизирован. Рассылка логинов и паролей обучающимся осуществляется в СДО автоматически (письмо на e-mail с названием «учетная запись СДО СибГМУ») и дополнительно контролируется преподавателем (-ями)/ куратором (-ами) соответствующей кафедры ЭУК.

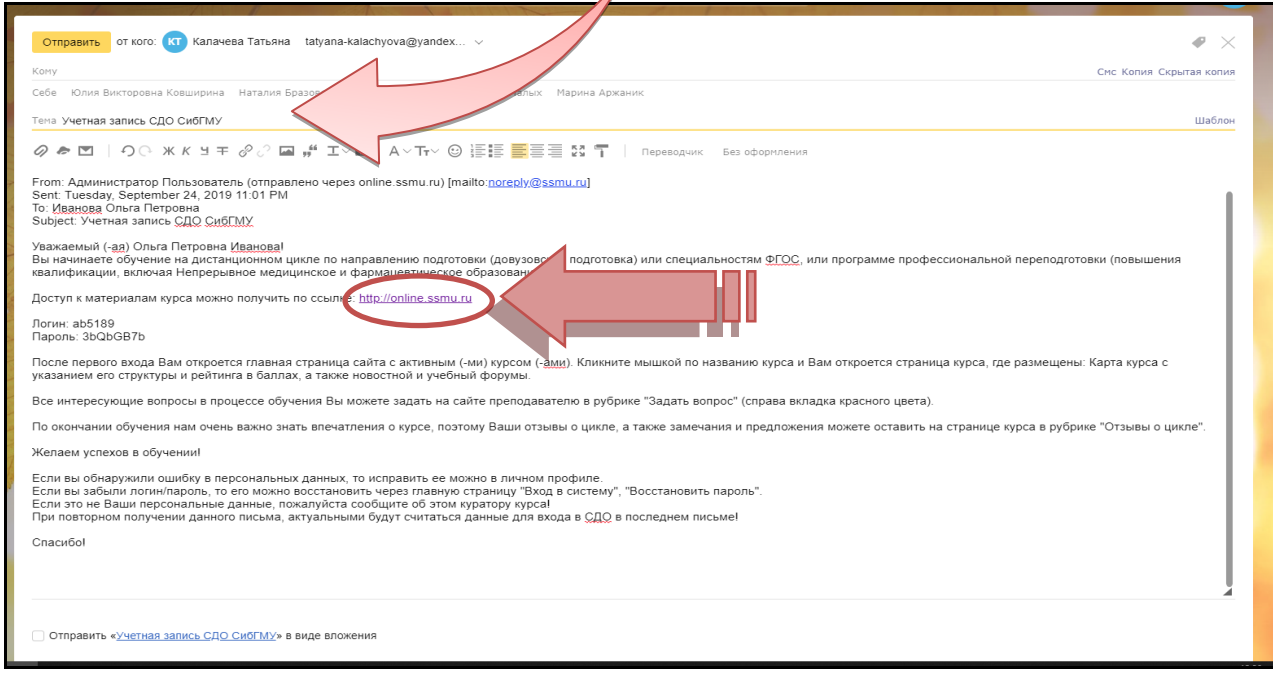

Для доступа к материалам курса, размещенным в СДО слушатель может перейти по ссылке из письма (с названием «Учетная запись СДО СибГМУ») или самостоятельно в адресной строке браузера ввести адрес<https://online.ssmu.ru/>

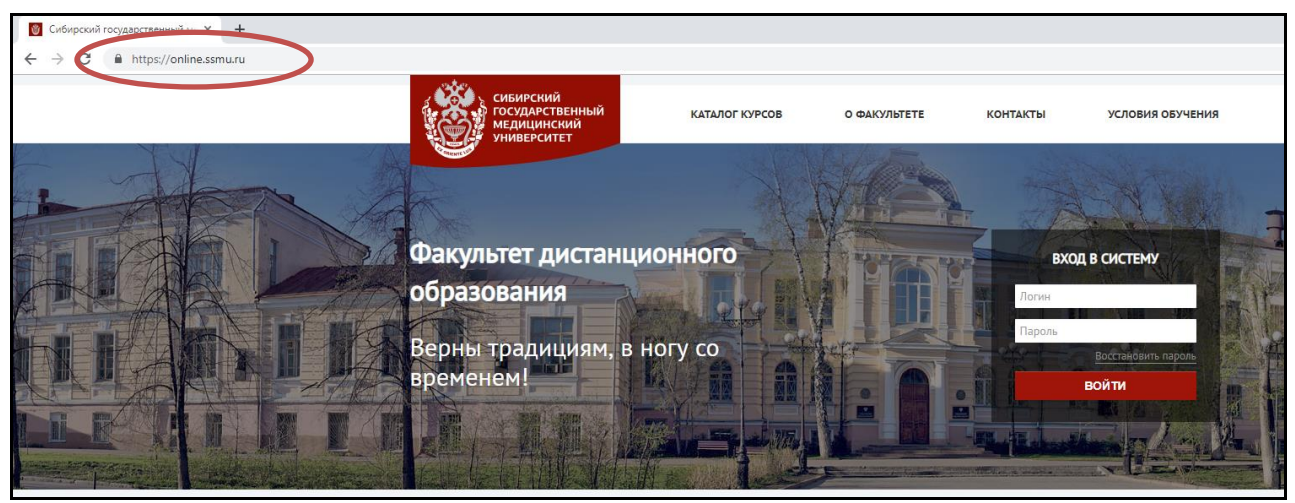

После перехода по адресу откроется главная страница сайта СДО СибГМУ. В окне «Вход в систему» необходимо ввести, полученные по e-mail, данные учетной записи (ваш логин и пароль).

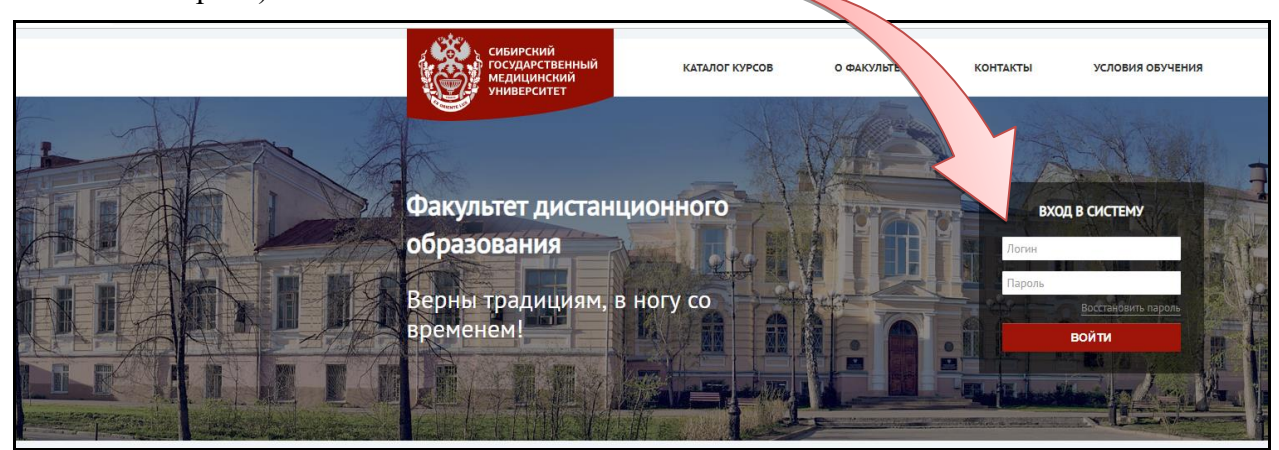

Если Вы ранее были зарегистрированы в СДО, обучаетесь повторно и забыли свой логин или пароль (нет возможности найти полученное ранее по электронной почте письмо), отправьте **запрос на восстановление пароля по логину.**

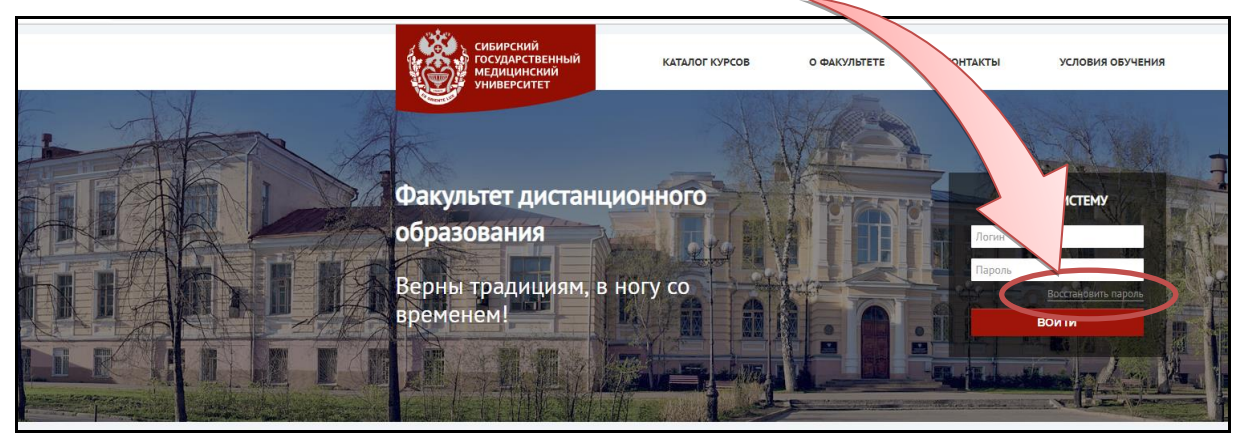

**Восстановить пароль можно по логину ИЛИ по адресу электронной почты!**

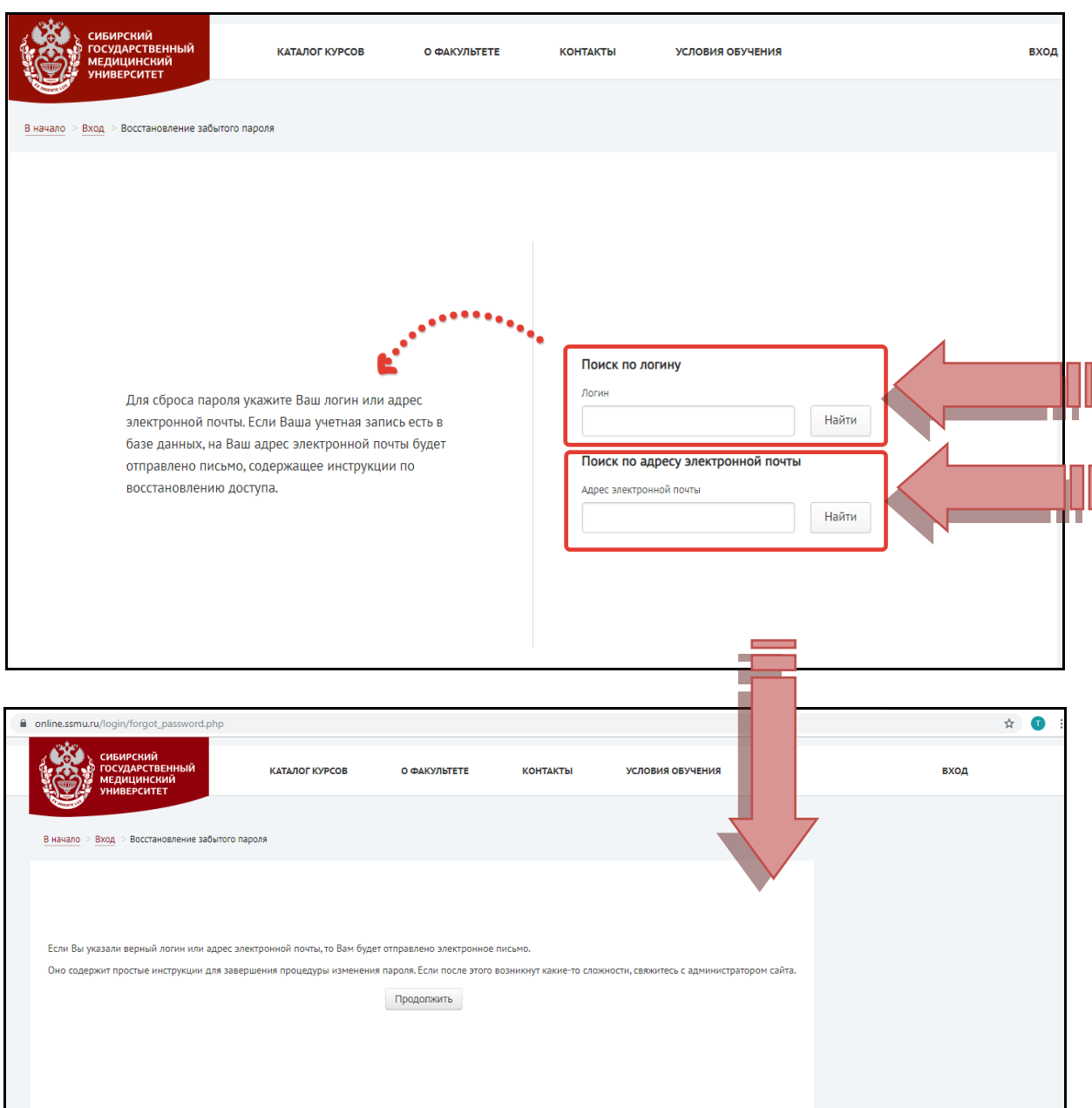

Если Ваша учетная запись есть в базе данных, на Ваш адрес электронной почты, указанный в строке «Поиск по адресу электронной почты», будет отправлено письмо, содержащее инструкцию по восстановлению доступа.

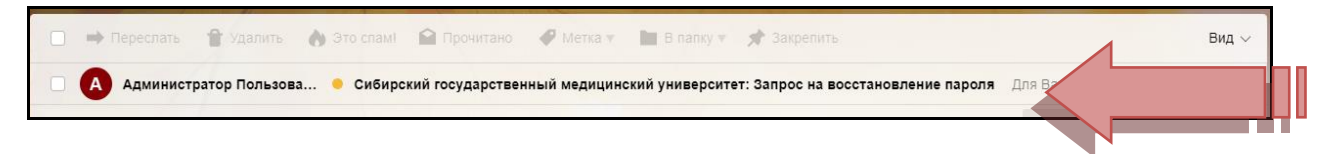

Для подтверждения Вашего запроса и создания нового пароля для своей учетной записи, в тексте письма необходимо будет перейти по ссылке, которая действительна в течение 30 минут с момента первого запроса восстановления пароля: [https://online.ssmu.ru/login/forgot\\_......](https://online.ssmu.ru/login/forgot_......)

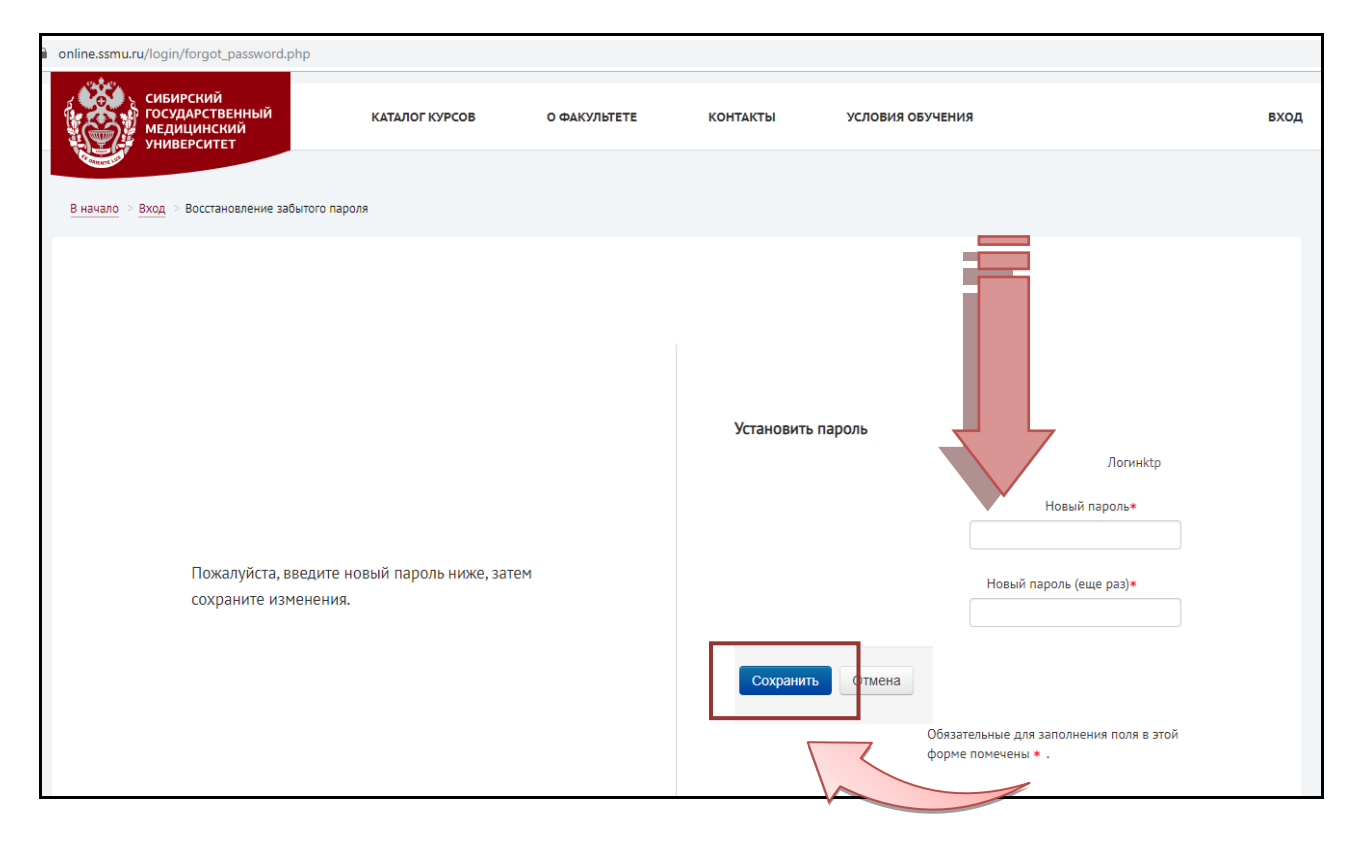

Далее Вам необходимо будет ввести, согласно инструкции, дважды свой новый пароль и нажать кнопку «Сохранить».

В том случае**, если Вы при автоматической рассылке НЕ ПОЛУЧИЛИ письмо** с данными учетной записи для входа в СДО, **сообщите об этом Вашему куратору цикла/курса** (по электронной почте или телефону) **ИЛИ напишите по адресу электронной почты: [оnline@ssmu.ru,](mailto:оnline@ssmu.ru)** указав подробно информацию о себе (ФИО полностью, категория обучающихся (студент (номер группы и курс)/слушатель ФПК и ППС и пр.), а также наименование курса, на котором Вы обучаетесь (наименование курса полностью).

# **ОБРАТИТЕ ВНИМАНИЕ!**

**Нельзя зарегистрироваться на одинаковый адрес электронной почты разным пользователям, каждый адрес электронной почты должен быть индивидуальный!!!**

<span id="page-7-0"></span>После входа в систему на главной странице будут отображаться доступные Вам курсы.

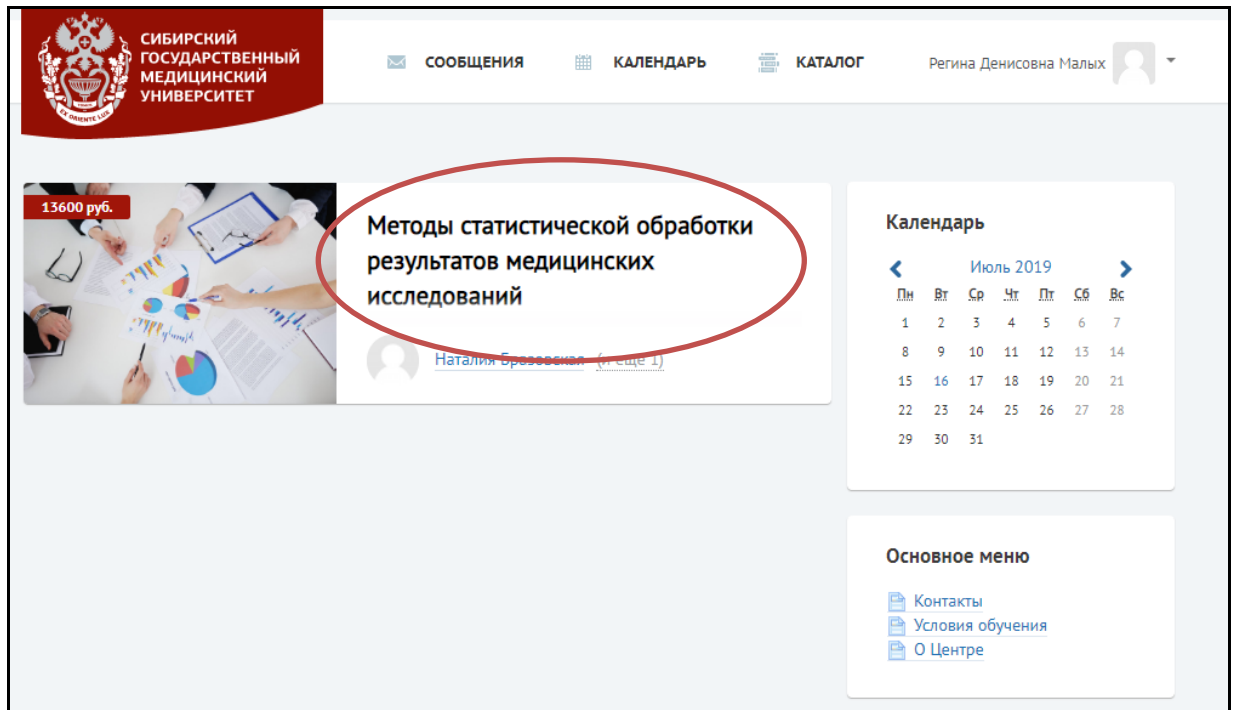

В СДО имя обучающегося отображено в правом верхнем углу главной страницы.

**Обратите внимание**, имя пользователя является гиперссылкой. Для того, чтобы открыть **меню профиля**, кликните левой кнопкой мыши на Ваше имя.

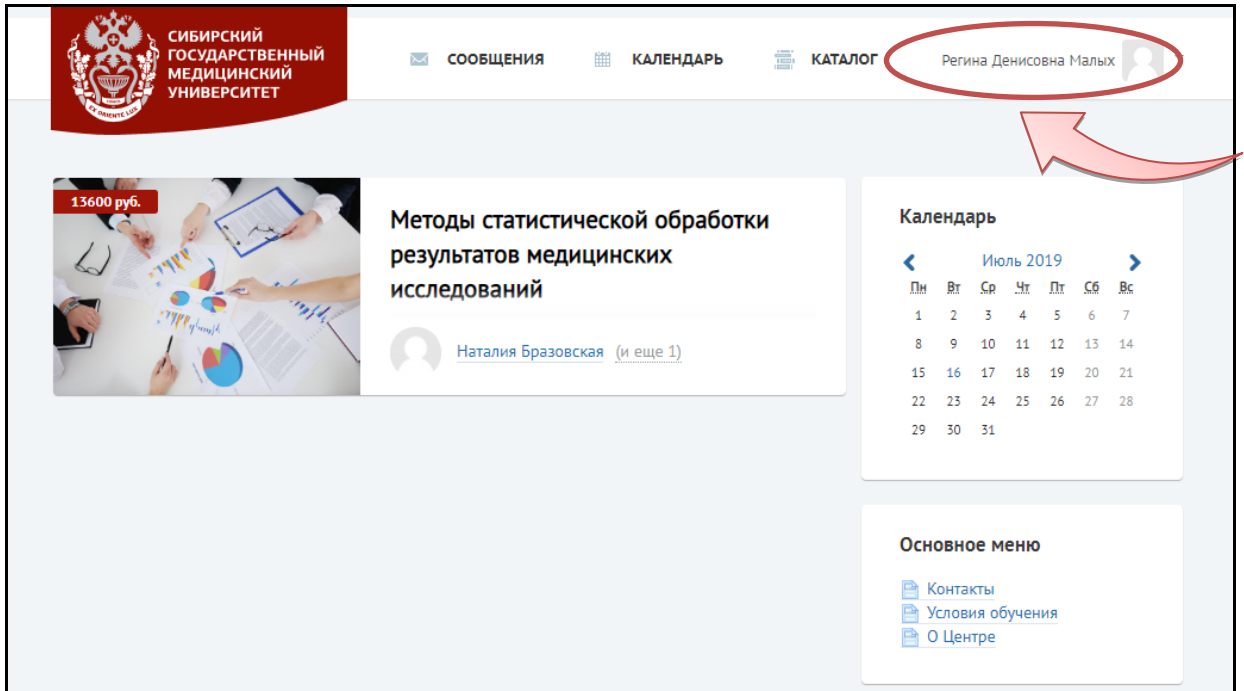

**Меню профиля** содержит следующие категории: «Мои курсы», «Мой профиль», «Оценки», «Сообщения», «Настройки» и «Выход».

 $\overline{\phantom{a}}$ 

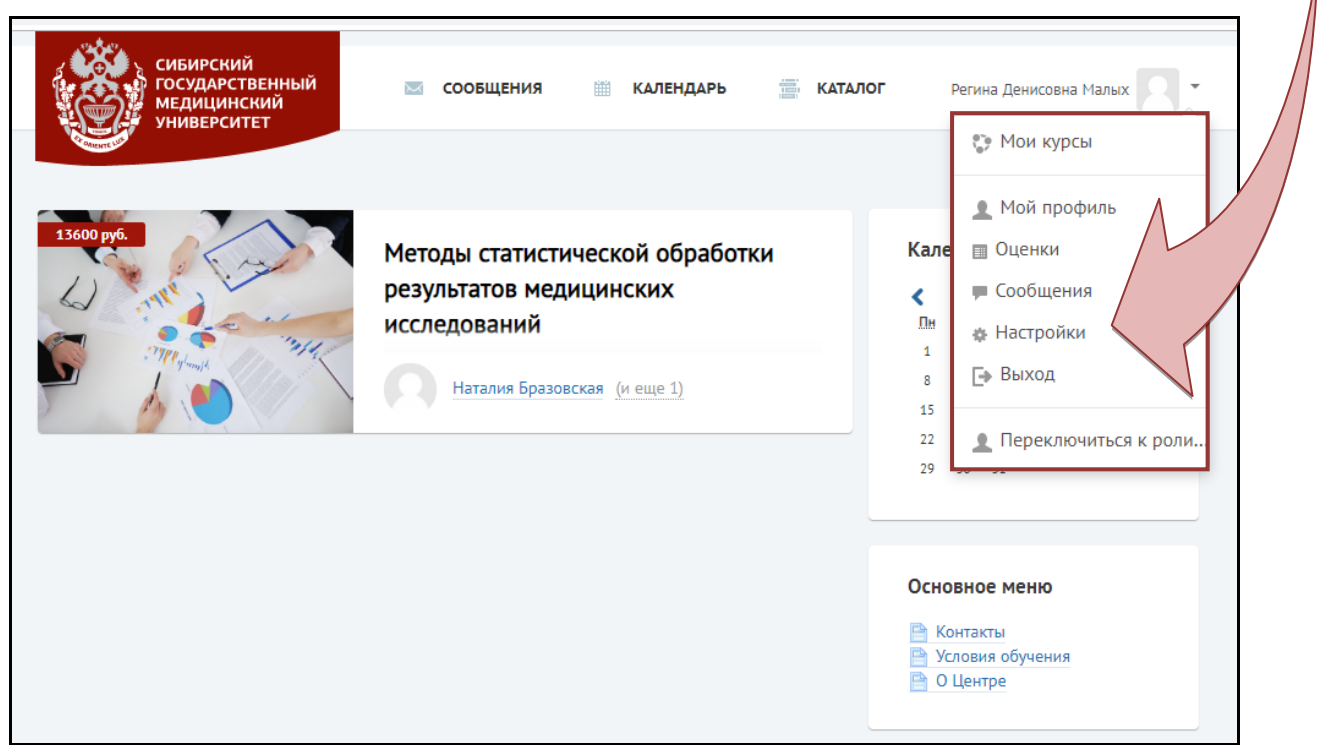

Для того, чтобы редактировать Вашу персональную информацию (e-mail, ФИО и пр.), кликлините левой кнопкой мыши на «Мой профиль». Затем выберите пункт меню слева «Редактировать информацию».

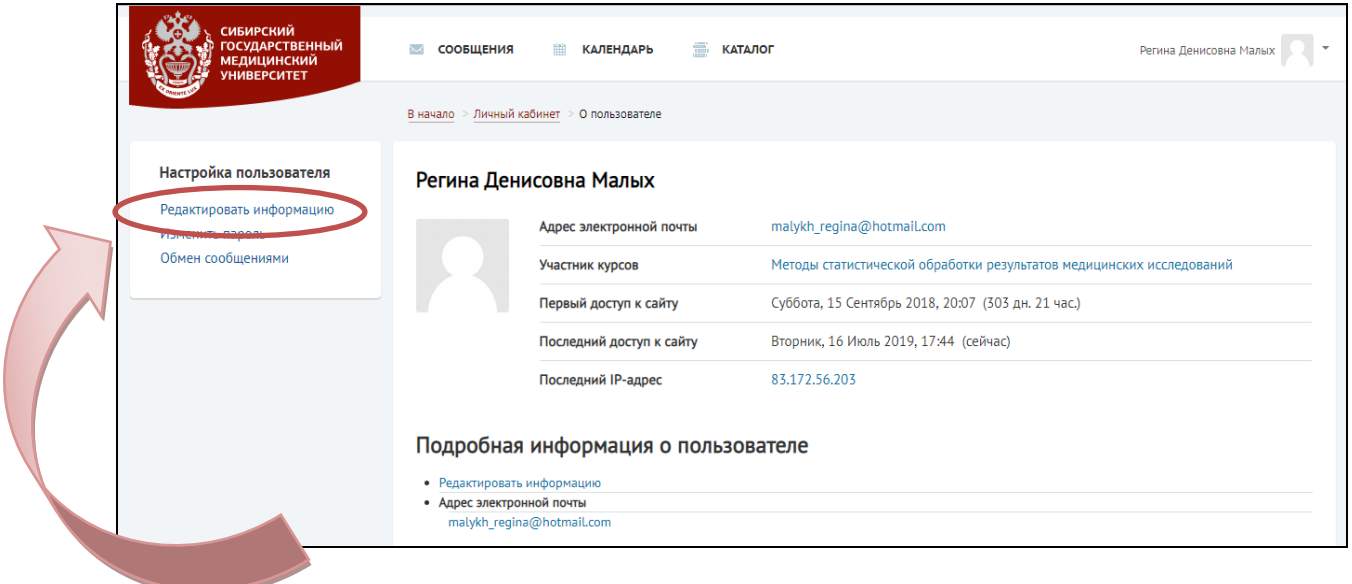

Откроется страница редактирования Вашего профиля, где можно разместить необходимую о Вас информацию и Вашу фотографию.

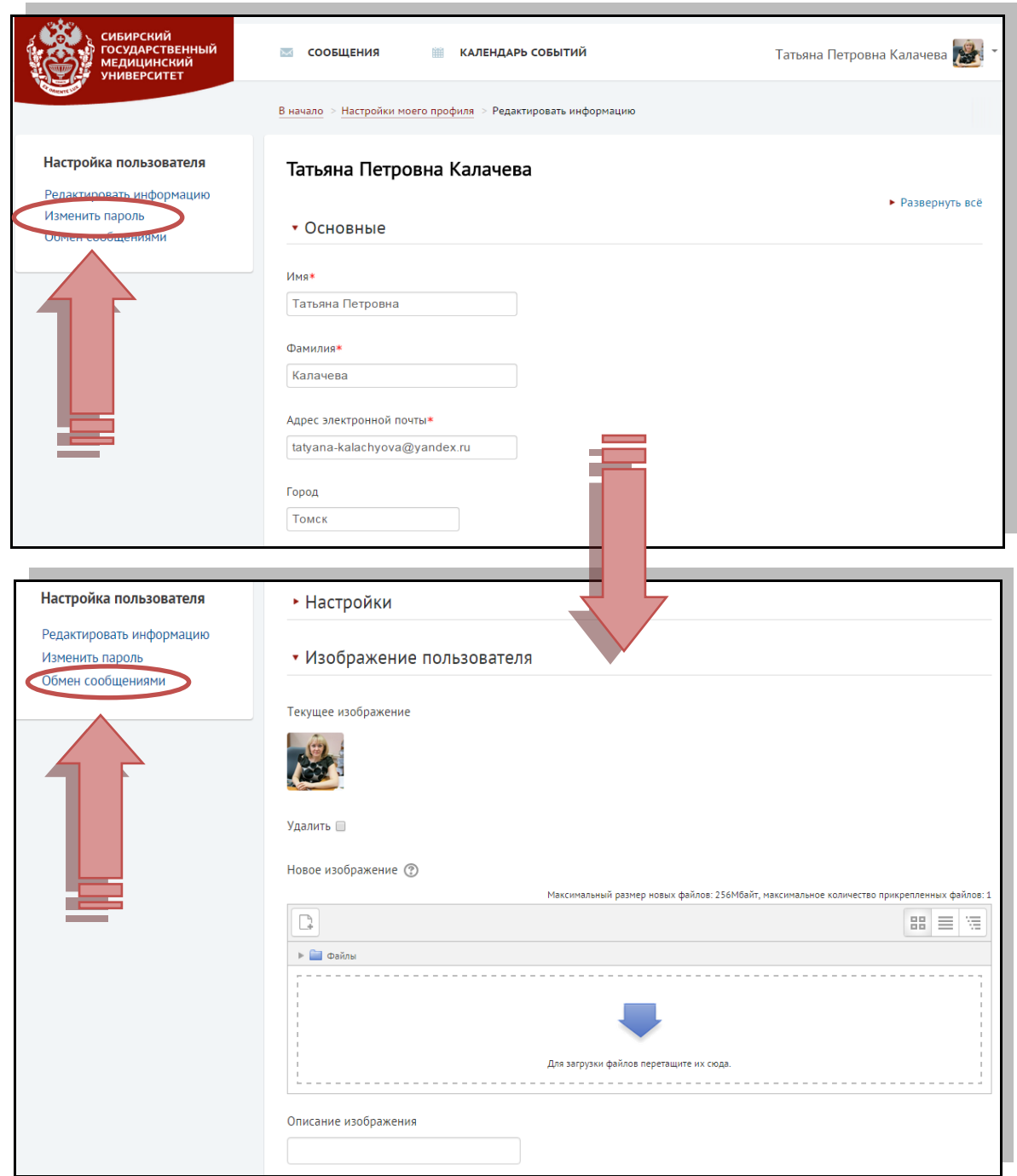

На странице Вашего профиля Вы можете заполнить информацию о себе. Кликните на вкладку «Обновить профиль» для сохранения изменений.

Кроме того, в разделе «Изменить пароль» данного меню, Вы можете изменить текущий пароль на пароль более удобный для Вас (см. выше).

Раздел «Обмен сообщениями» предназначен для обмена сообщениями с коллегами (см. выше).

# **3. ГЛАВНАЯ СТРАНИЦА И СТРУКТУРА ЭЛЕКТРОННОГО УЧЕБНОГО КУРСА**

При успешном входе в СДО СибГМУ откроется главная страница сайта, где представлены курсы, на которые Вы подписаны в качестве категории пользователя «Студент».

# **Страница «Мои курсы» является главной страницей, которая отображается сразу после входа в систему.**

Щелчок мышкой **по названию курса** открывает главную страницу курса.

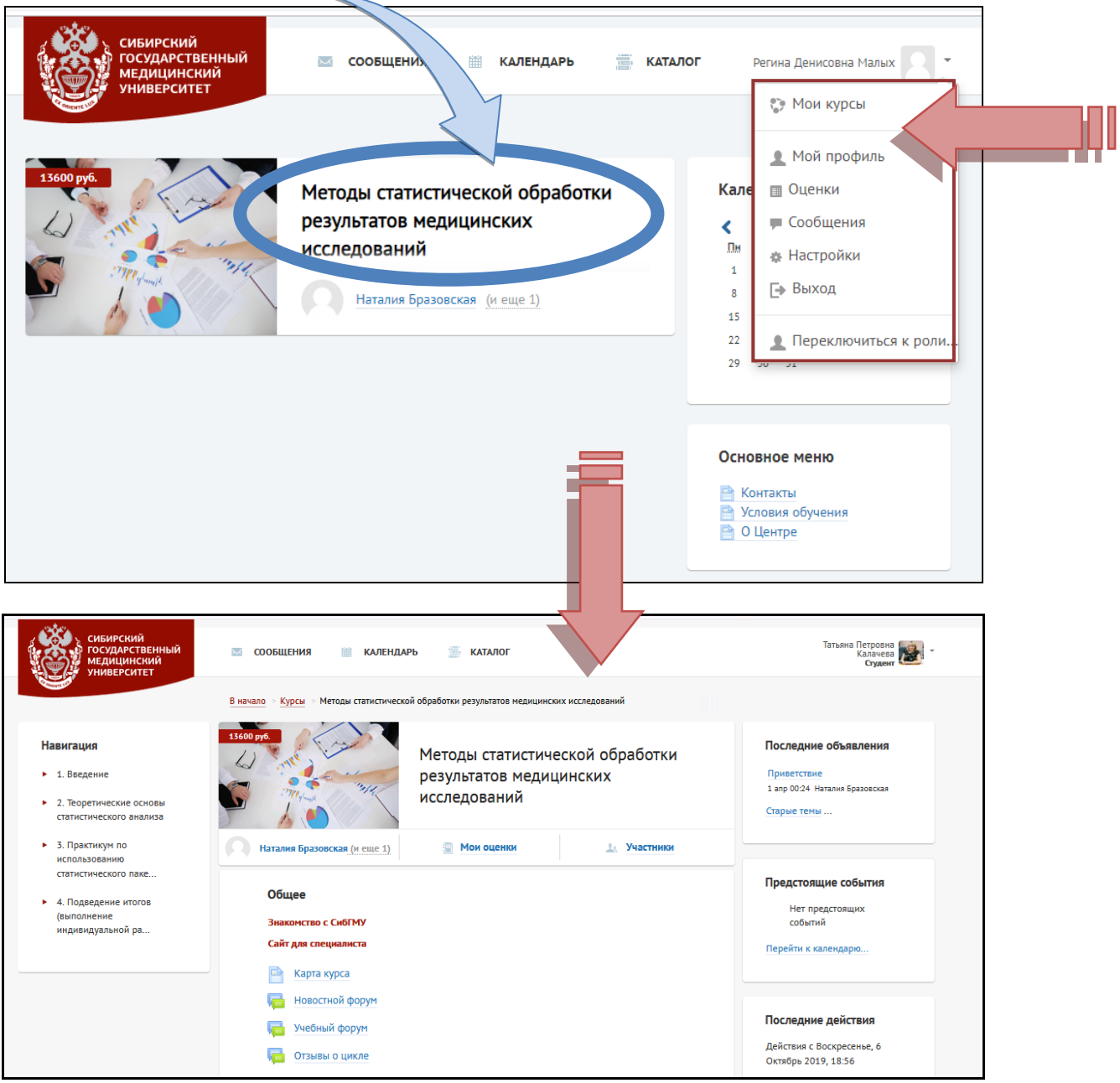

# **Главная страница курса**

Условно главную страницу курса можно разделить на 3 части (содержимое страницы): - навигация (слева);

- учебный контент (в центре);
- информационные блоки (справа).

### **Общий вид главной страницы курса**

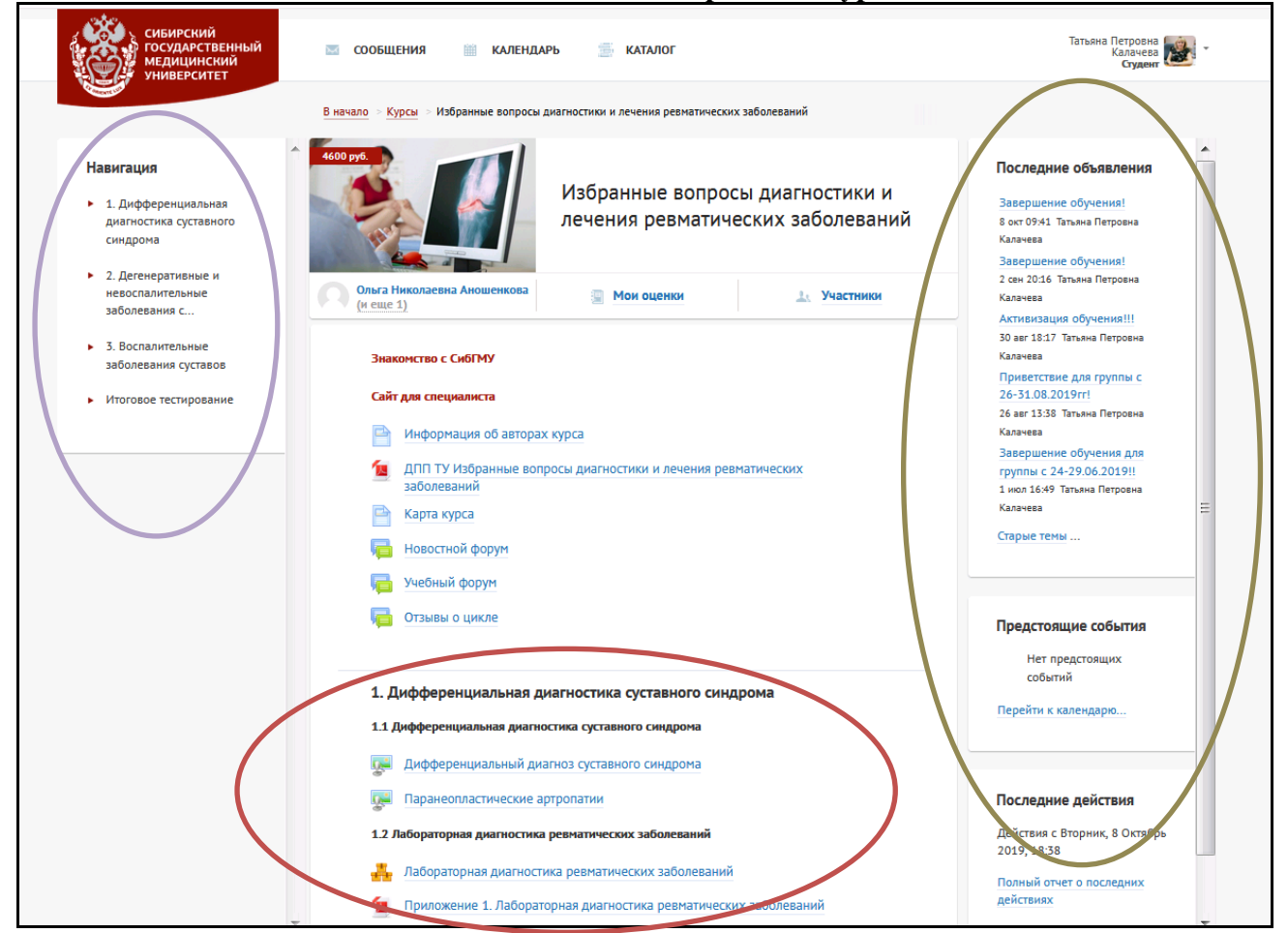

На главной странице курса по центру размещен учебный контент ЭУК. Выбирая различные элементы курса, слушатель может ознакомиться с материалом. В видеолекциях, аудиолекциях, слайд-лекциях и др. представлена информация по теме раздела.

В разделах курса выделены разные организационные формы (элементы), используемые в ЭУК.

Обозначения основных элементов курса:

- видеолекция или
- аудиолекция
- слайд-презентация
- текстовая лекция и клинический разбор

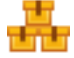

- 뤎
- текстовая лекция со встроенными вопросами
- индивидуальное задание
- ситуационная задача и тестирование
- прикрепленные дополнительные файлы

На главной странице курса в разделе «Карта курса» представлена технологическая карта ЭУК. Это важный элемент для обучающегося, который позволяет получить наглядную информацию о структуре курса, балльно-рейтинговой раскладке по элементам курса и форме аттестации. $\lambda$ 

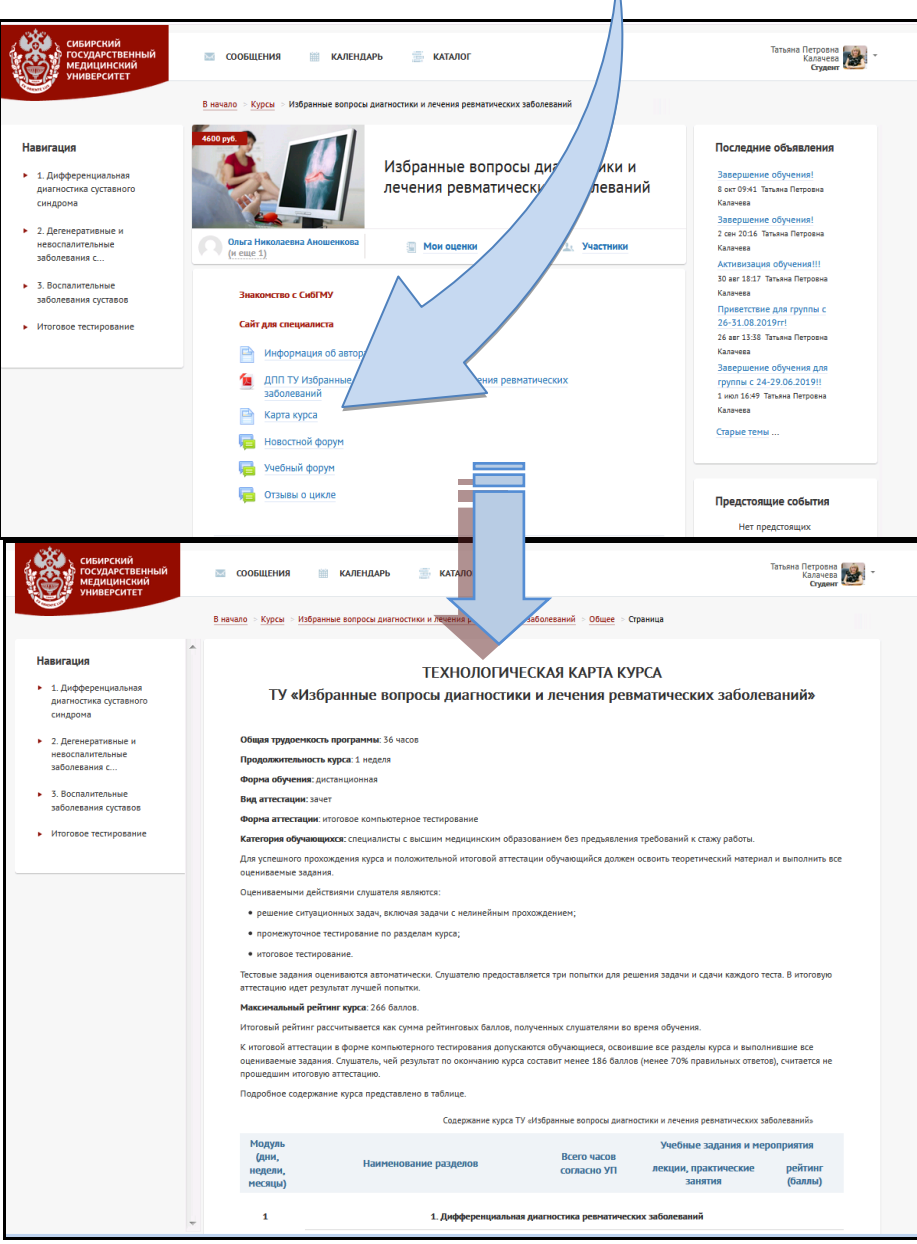

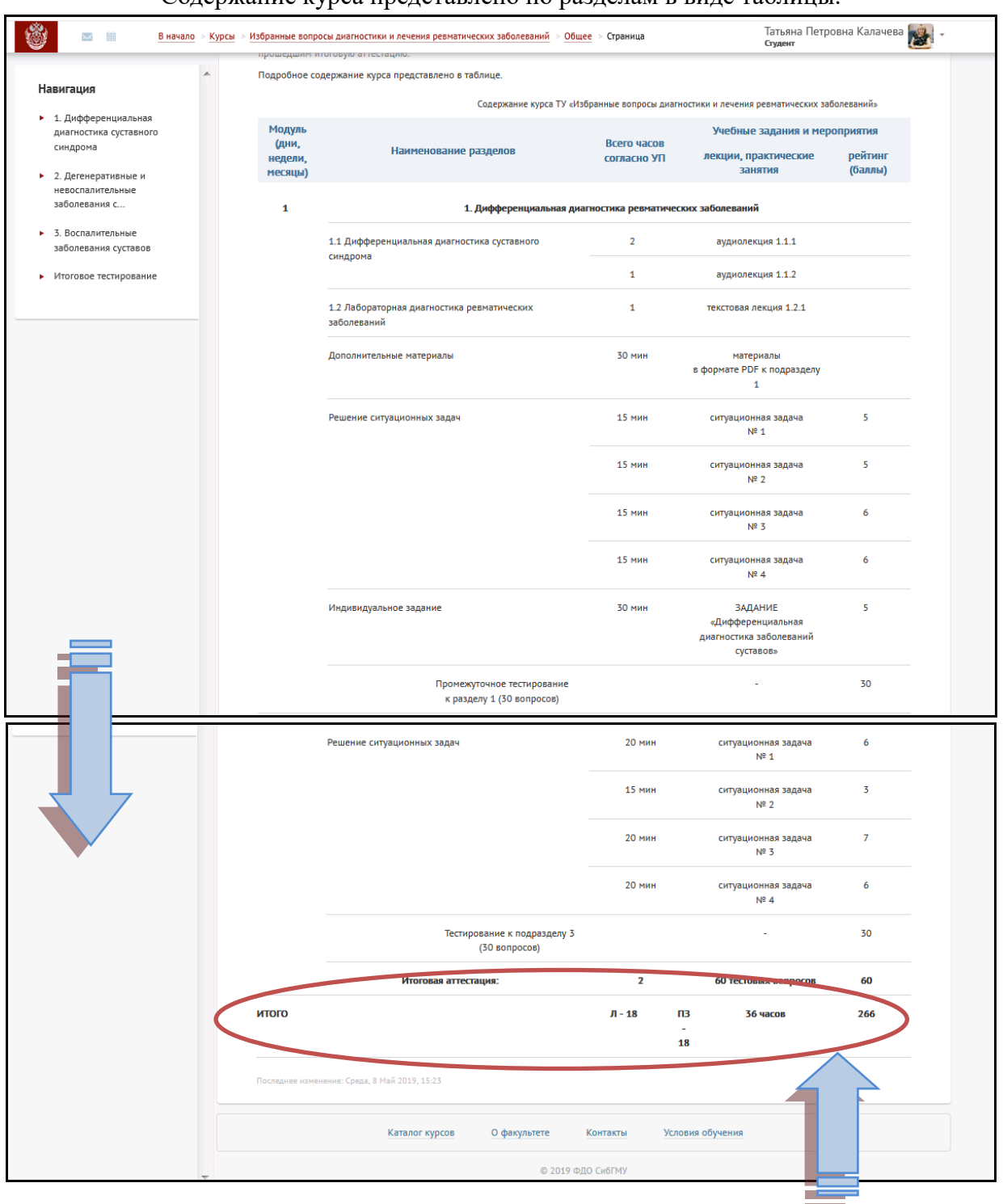

Содержание курса представлено по разделам в виде таблицы.

**Обратите внимание**, что рубрики **«Знакомство с СибГМУ»** и **«Сайт для специалиста»** являются гиперссылками. Кликнув левой кнопкой мыши на каждую из гиперссылок, Вы перейдете на сайт СибГМУ: <https://www.ssmu.ru/ru/> и можете получить информацию о вузе, а также новых и наиболее востребованных программах профессиональной переподготовки и повышения квалификации на ближайший месяц.

В разделе «Информация об авторах» представлена информация об авторах ЭУК, их регалии.

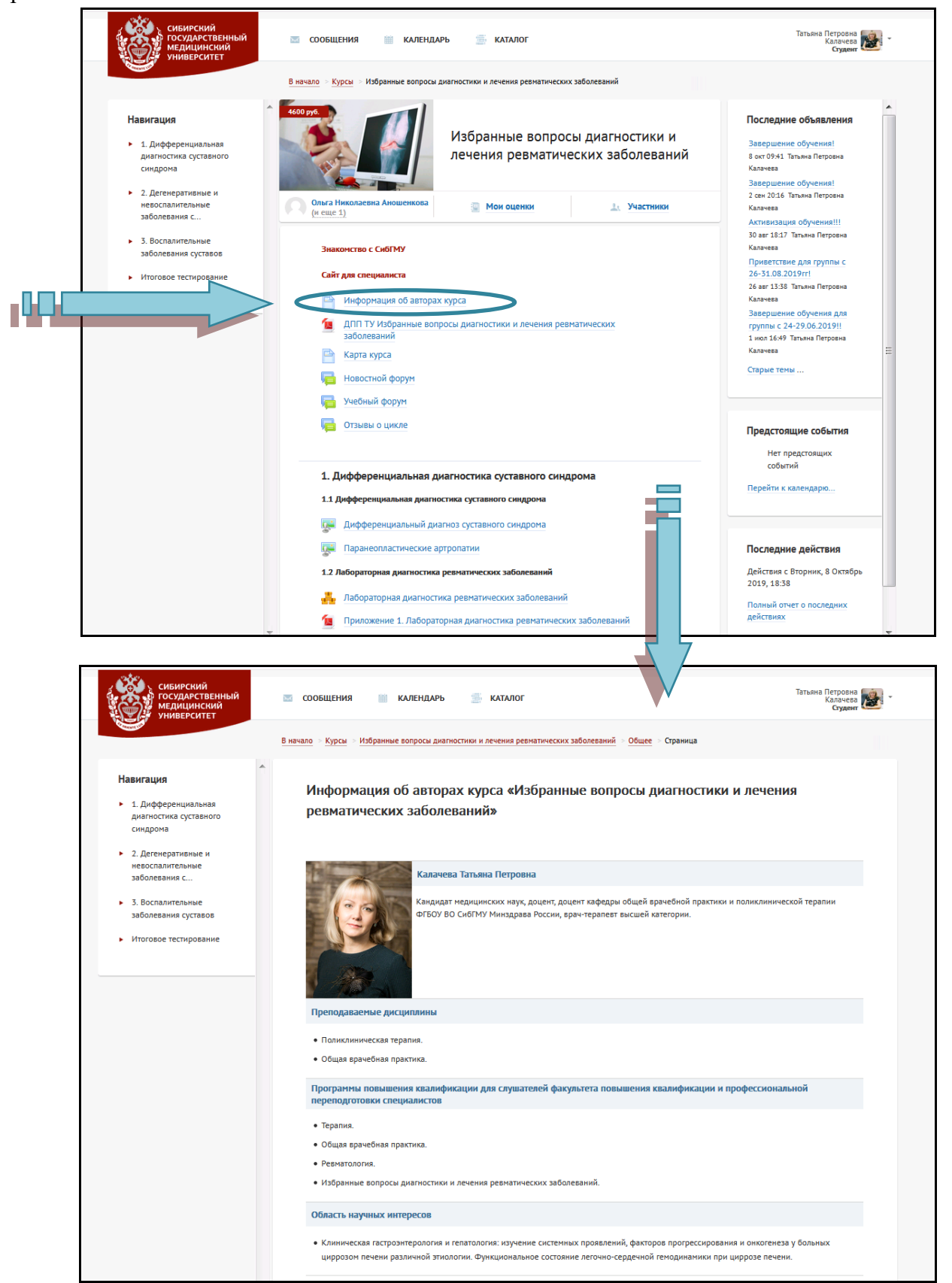

На главной странице ЭУК можно также ознакомиться с рабочей программой курса (общеобразовательная программа/основная профессиональная образовательная программа/дополнительная профессиональная программа).

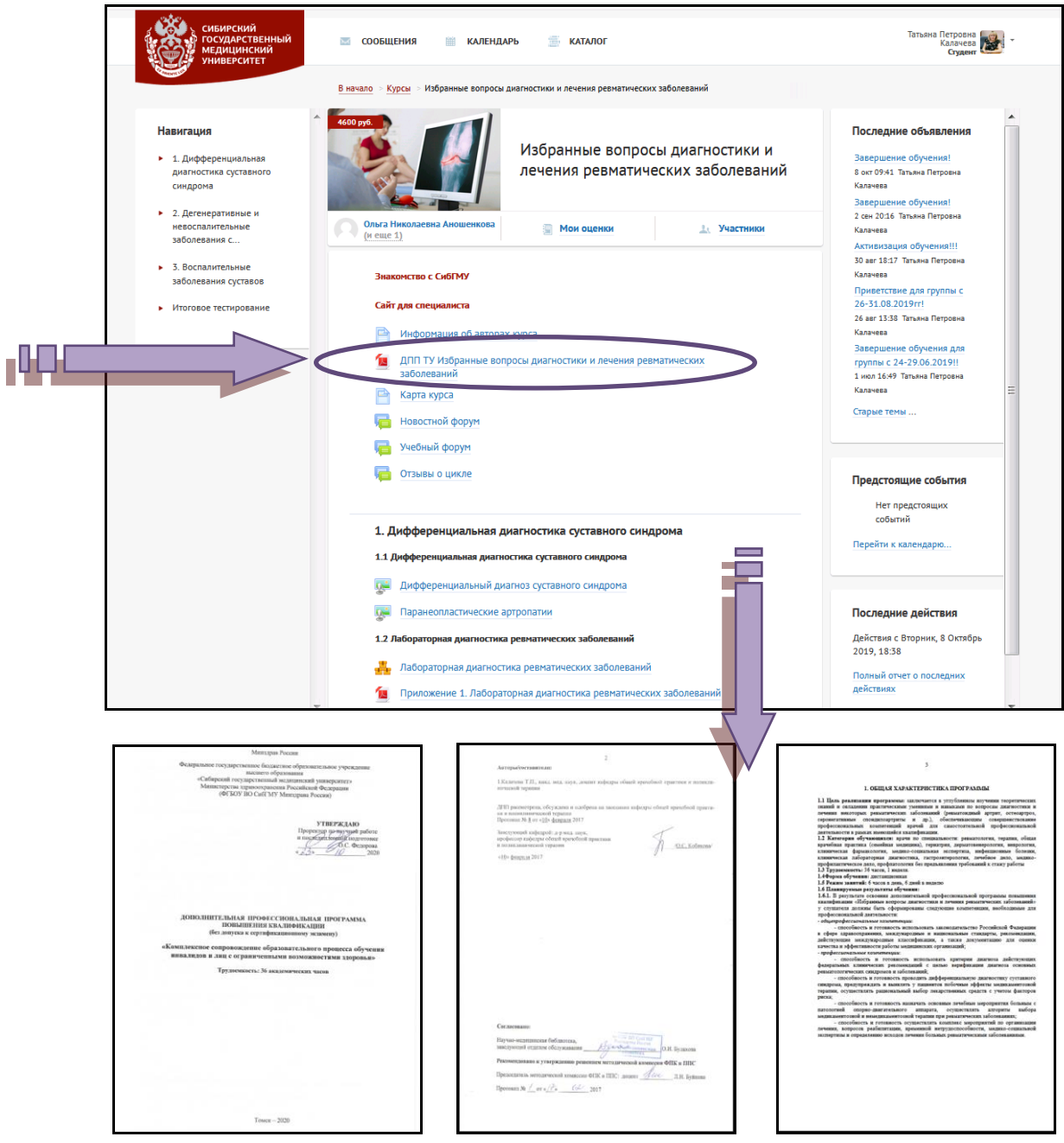

Рабочую программу курса можно скачать в формате PDF.

На главной странице ЭУК, реализуемых в дистанционной или смешанной формах, (**только по программам профессиональной переподготовки!)** у обучающихся ФПК и ППС есть возможность получить доступ к внешним и локальным электронным ресурсам Научномедицинской библиотеки (НМБ) СибГМУ. Для получения доступа к электронным ресурсам на главной странице ЭУК необходимо открыть или скачать в формате PDF памятку, которая содержит подробный алгоритм работы на сайте НМБ.

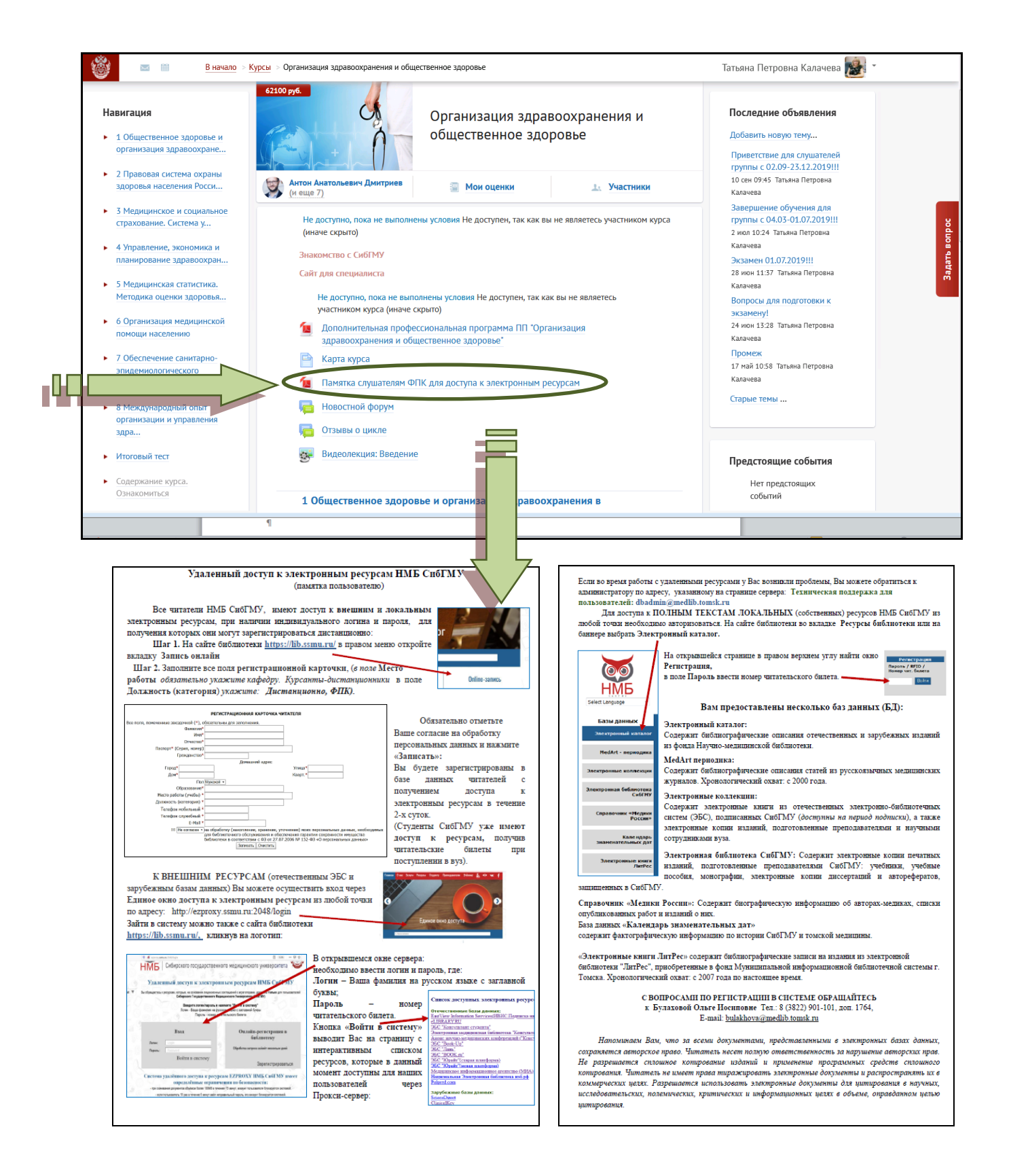

Если Вы являетесь студентом СибГМУ, то у Вас есть читательский билет, который позволяет получить возможность доступа к внешним и локальным электронным ресурсам НМБ СибГМУ.

Контролировать свою учебную нагрузку обучающийся может путем использования календаря событий.

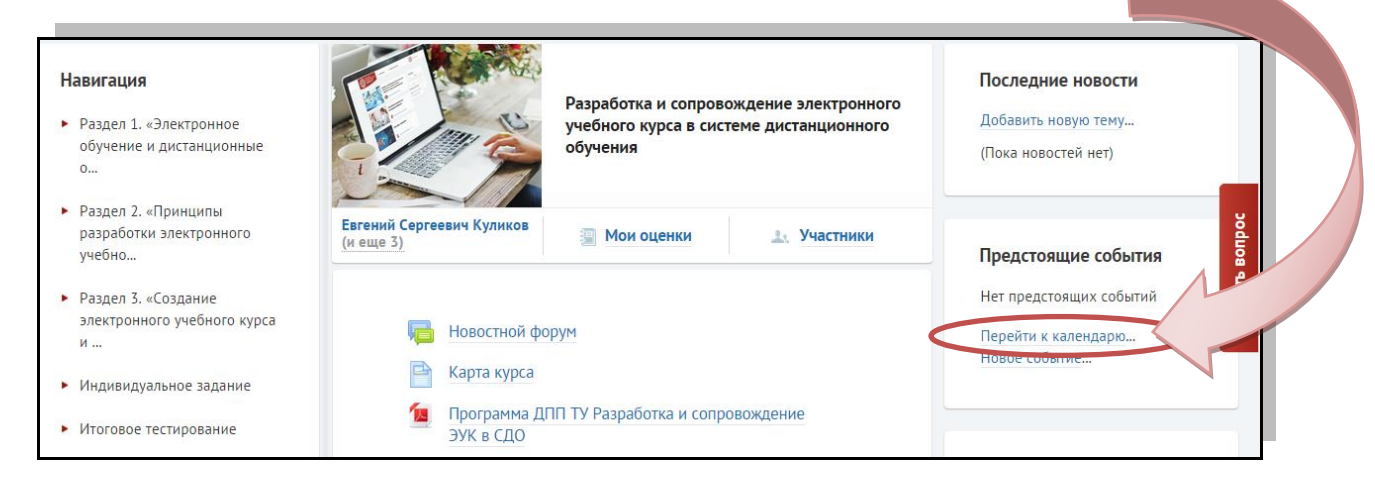

Нажав вкладку «Перейти к календарю», откроется страница с «легендой и календарем событий».

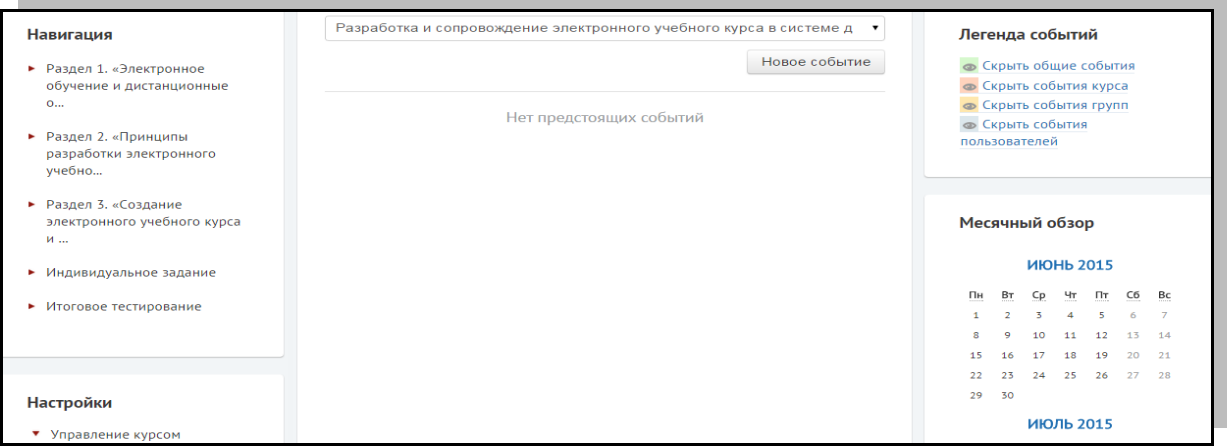

В разделе «Оценки» можно найти отображение оценок на курсах, на которых Вы обучаетесь.

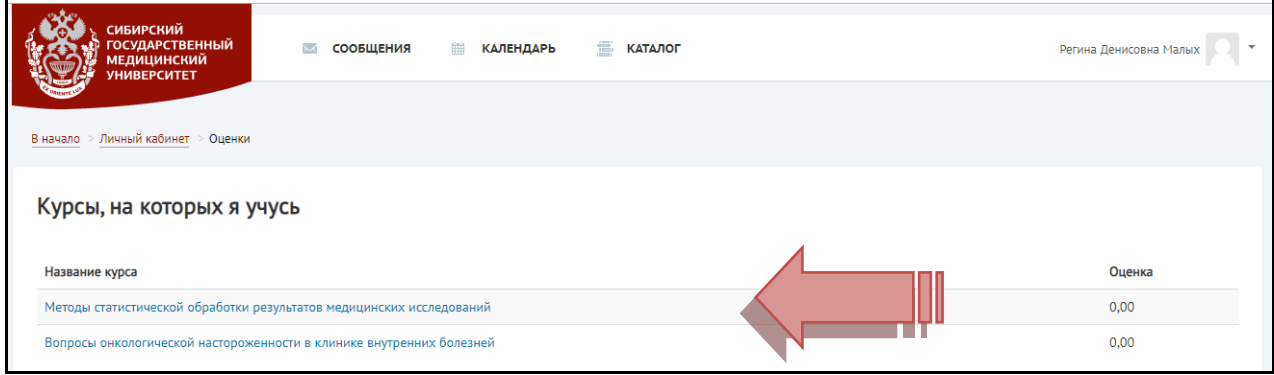

# **Теоретический блок электронного учебного курса**

Теоретический блок ЭУК может быть представлен видеолекциями, аудиолекциями, слайд-лекциями, текстовыми лекциями, текстовыми лекциями со встроенными вопросами.

### **Видеолекция (-и) (видеоролик (-и))** или

Предназначены для коллективного и/или индивидуального просмотра обучающимися. Эти элементы позволяют установить визуальный контакт между преподавателем и обучающимся.

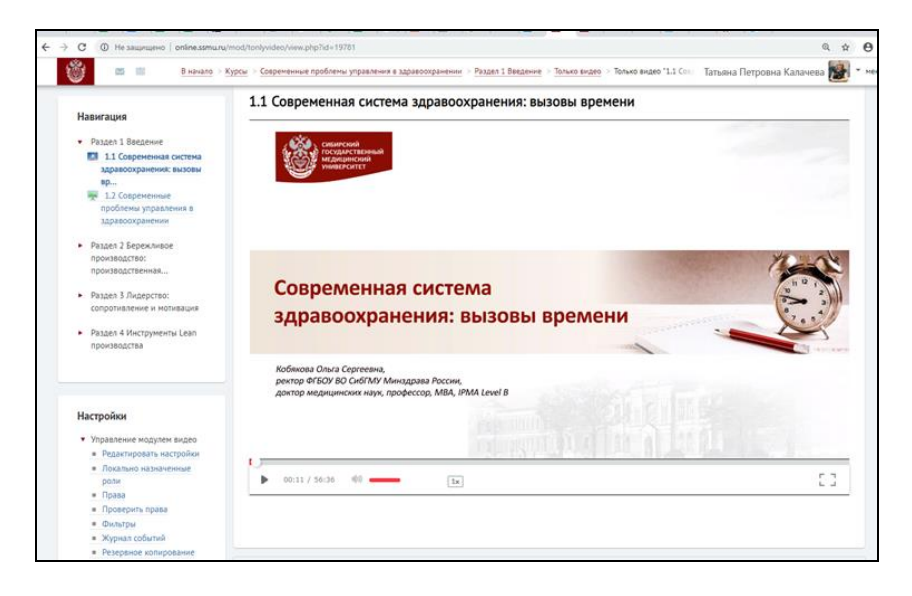

В видеолекциях, аудиолекциях и слайд-презентациях для перехода в полноэкранный режим необходимо кликнуть левой кнопкой мыши на знак «окошко».

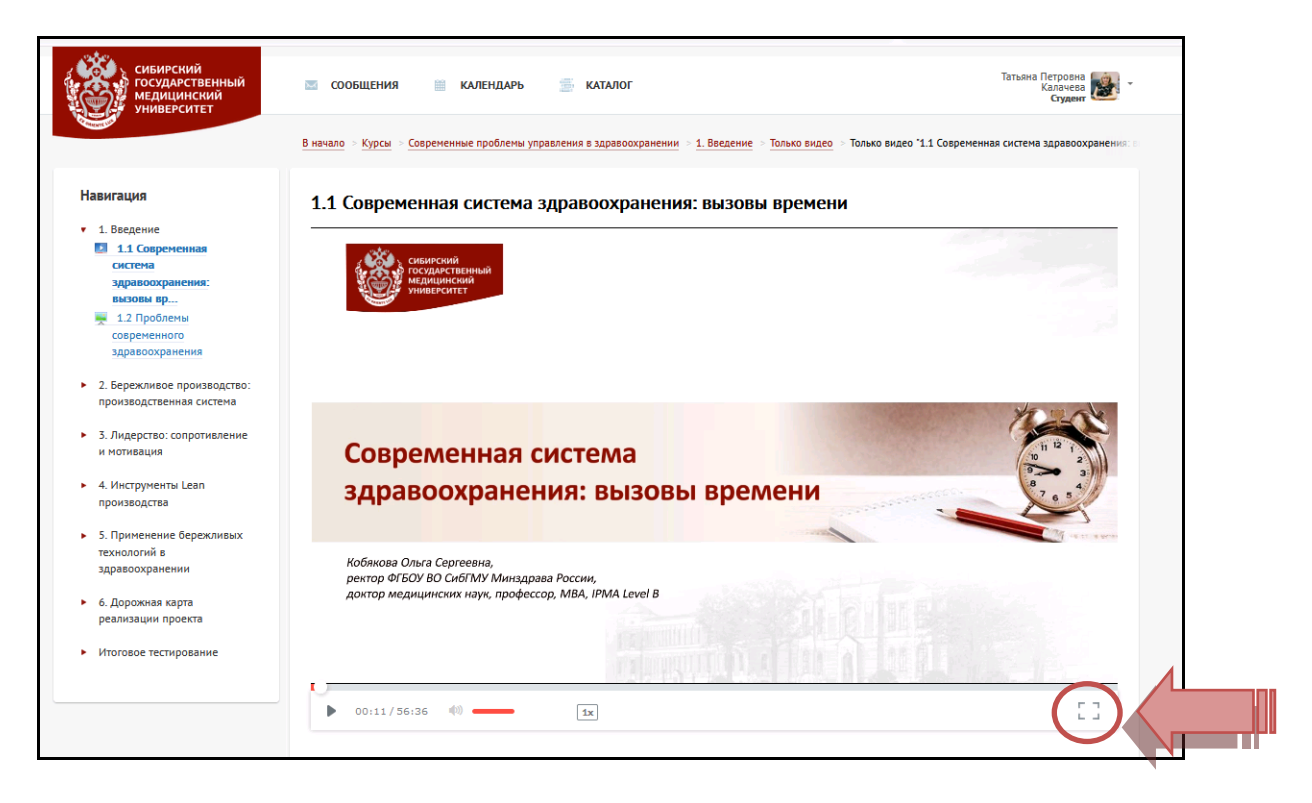

Поскольку у каждого человека своя скорость восприятия информации, скорость воспроизведения видеолекции можно изменить, кликнув левой кнопкой мыши на знак «1х».

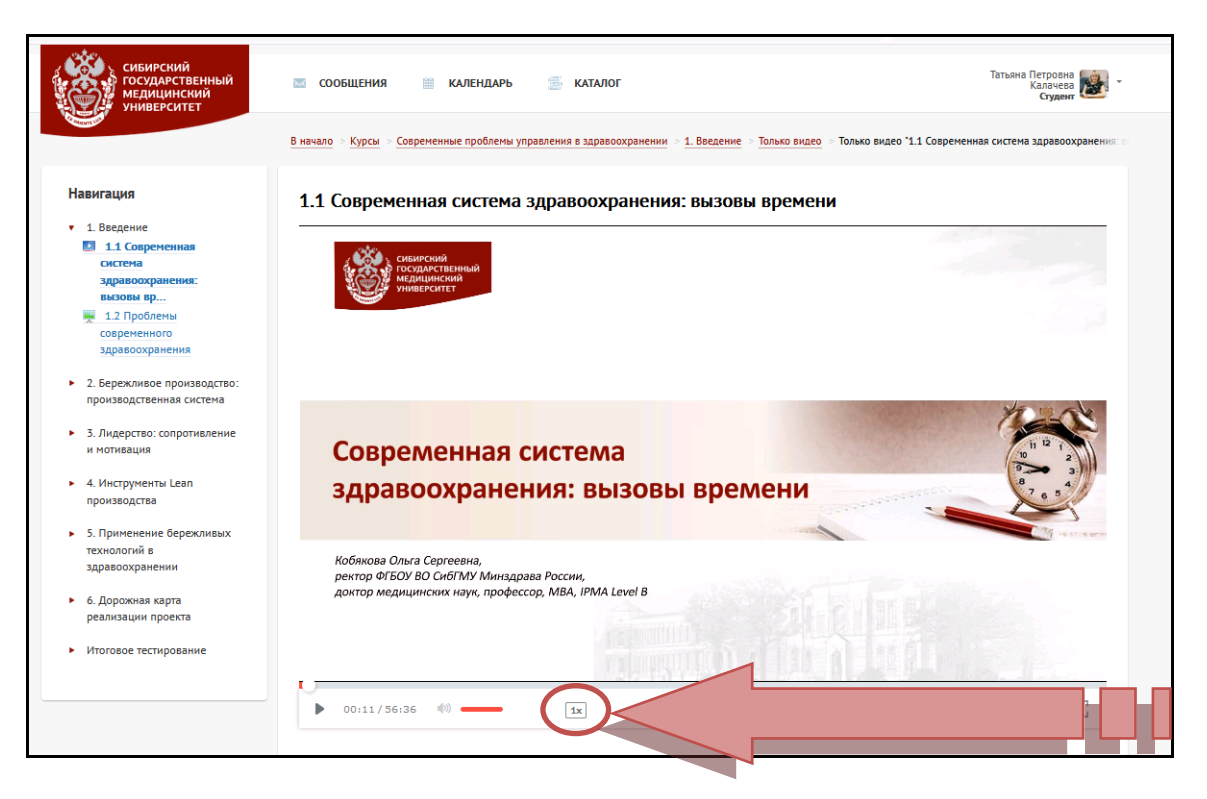

Скорость воспроизведения лекции можно как увеличить, так и уменьшить.

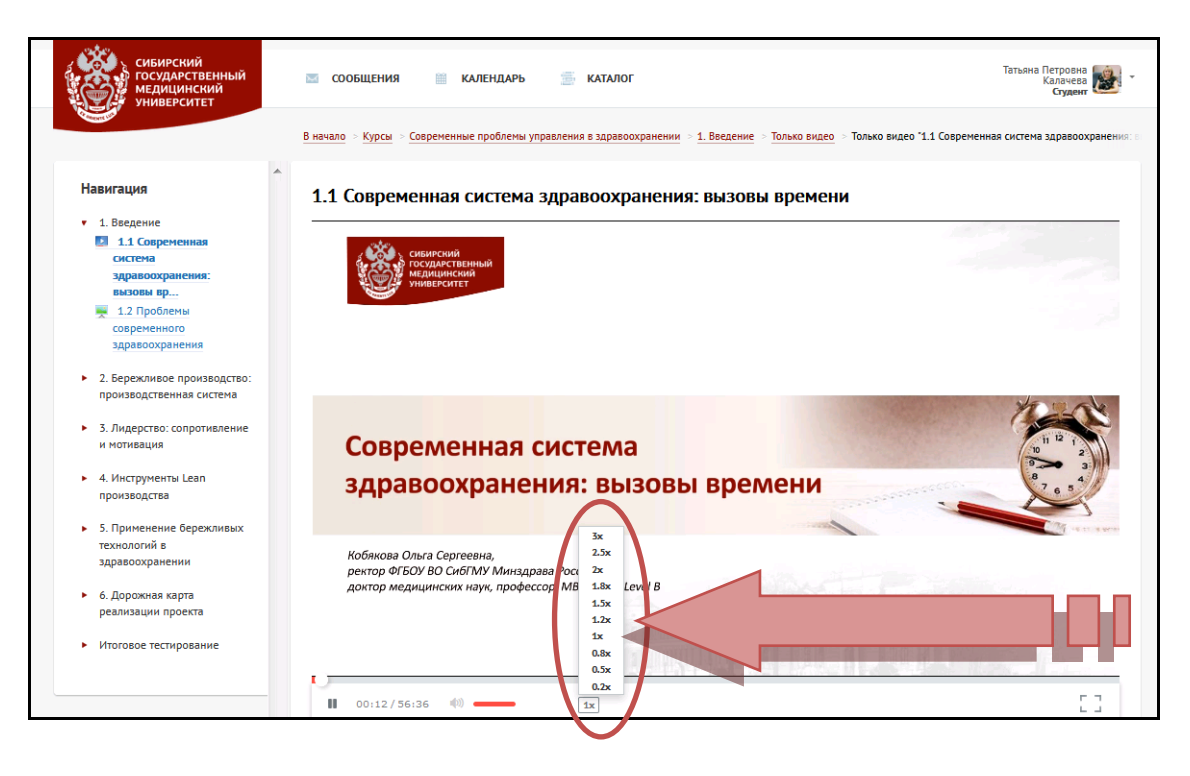

#### **Аудиолекции (аудиоролики)**

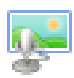

Аудиолекции (аудиоролики) могут быть использованы как самостоятельно, так и в комбинации с другими элементами учебного контента, например, слайд-презентацией.

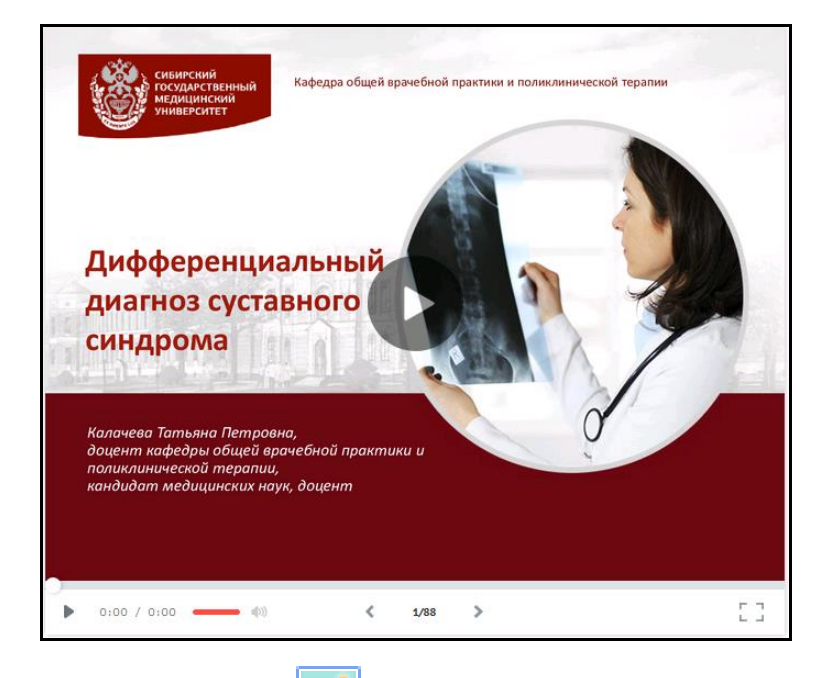

# **Слайд-лекции (презентации)**

Слайд-лекция (презентация) в составе ЭУК представляет собой логически связанную последовательность слайдов, объединенных одной тематикой и общими принципами оформления.

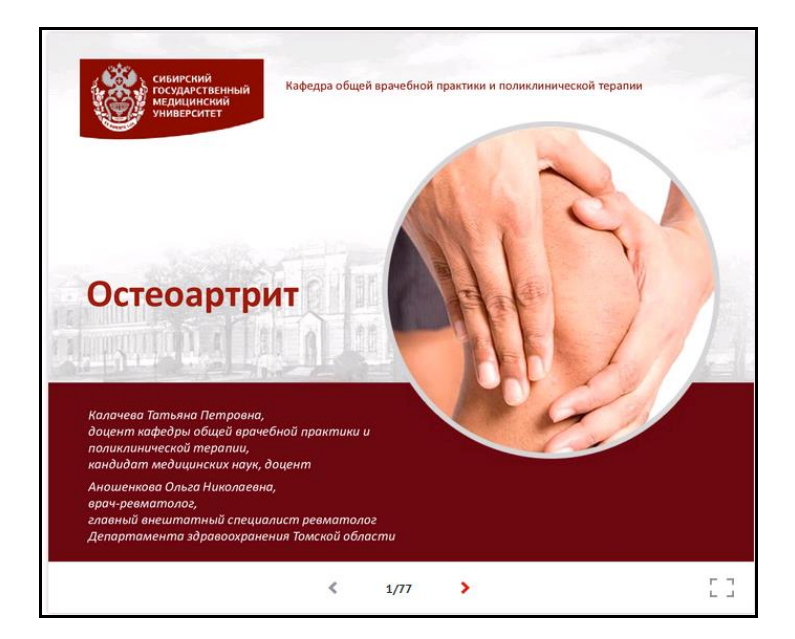

В некоторых аудиолекциях, слайд-презентациях есть возможность скачать материал в виде отдельного файла PDF. Для этого необходимо кликнуть левой кнопкой мыши на знак «стрелка».

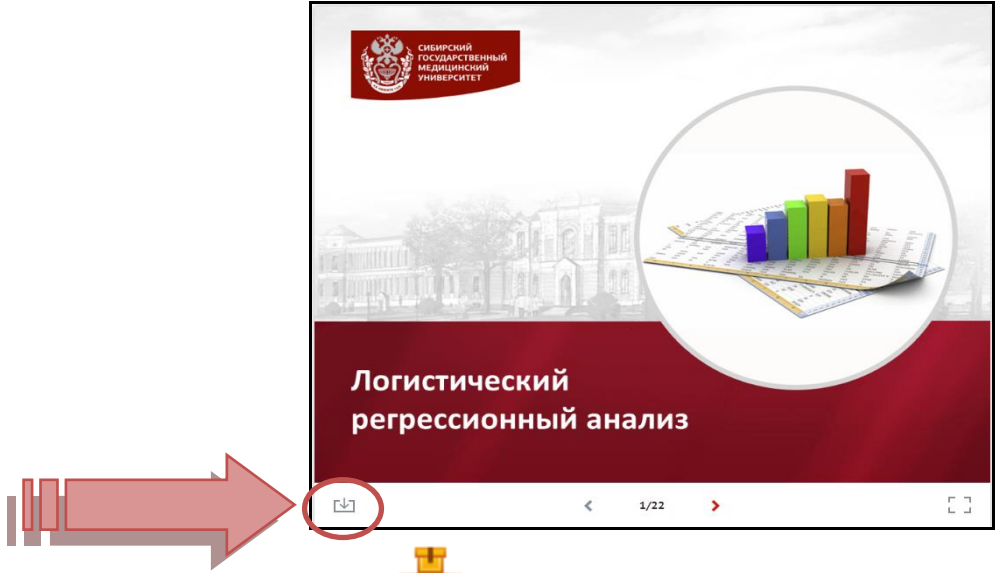

#### **Текстовые лекции** تأرزنى

Представляют собой текстовый документ, разбитый на тематические блоки.

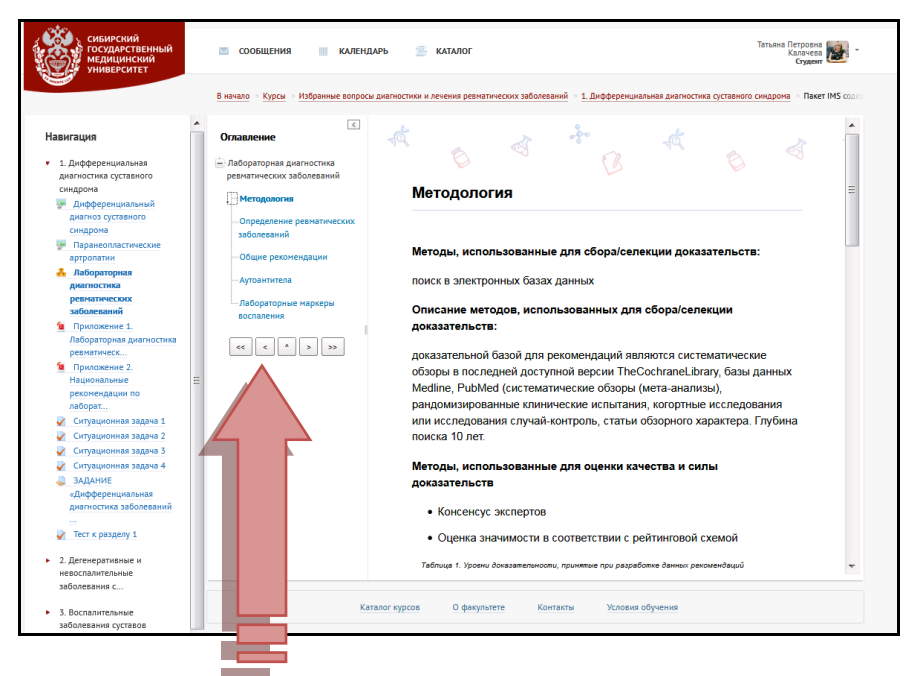

С помощью удобной системы навигации можно удобно перемещаться между разделами текстовой лекции.

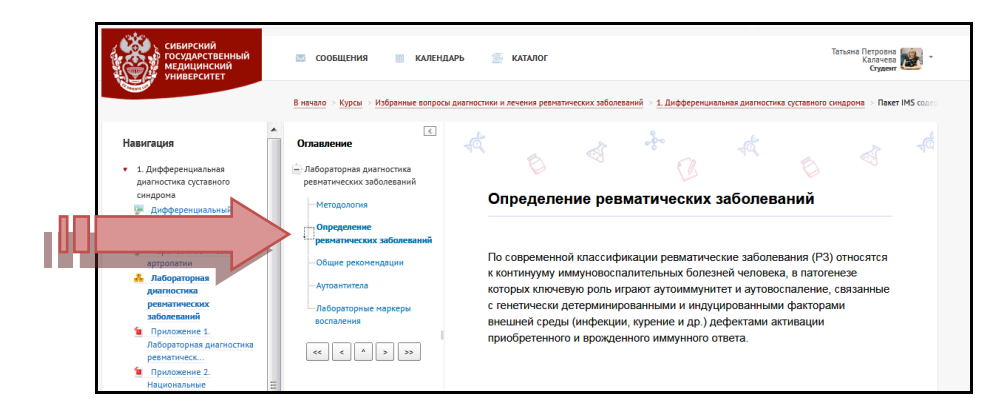

Для удобства перемещения между элементами курса предусмотрена навигация по курсу, которая всегда отображается слева. Для текстовых лекций есть также навигация внутри разделов лекции.

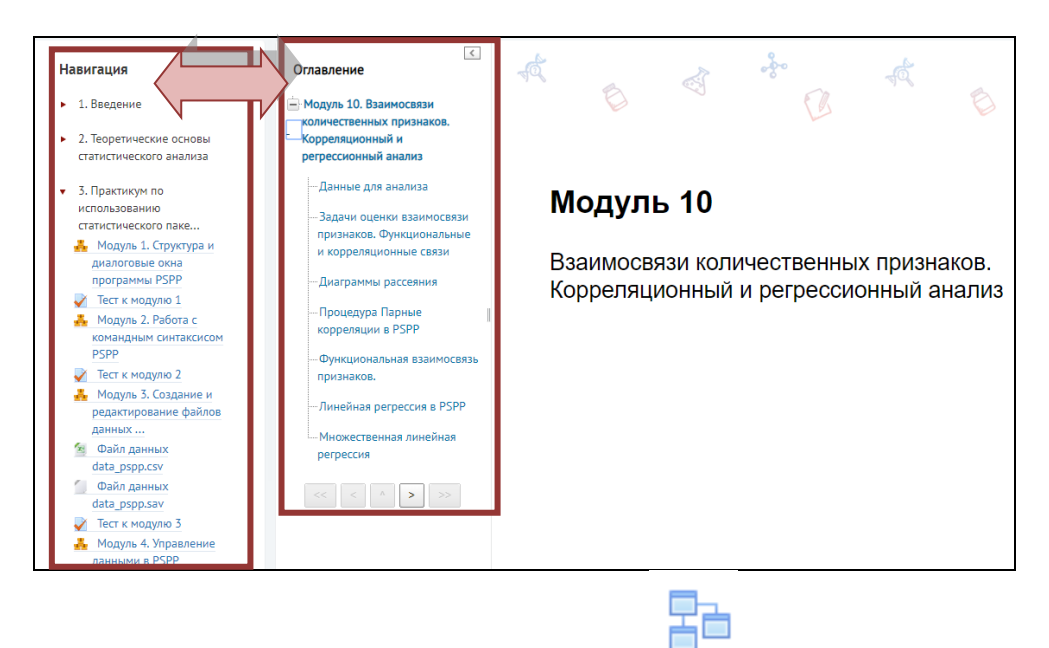

#### **Текстовые лекции со встроенными вопросами**

Отличительной особенностью данной формы представления учебного материала является возможность активного участия обучающихся в процессе освоения нового материала. Этому способствует особая структура лекции и насыщение ее различными интерактивными элементами (заданиями). Использование данной формы позволяет «программировать» процесс обучения.

Учебный материал в данном элементе разделен на несколько тематических блоков, по завершении изучения каждого из которых требуется провести контроль усвоения знаний. В случае, если обучающийся дает верные ответы на поставленные преподавателем вопросы, то все тематические блоки лекции открываются последовательно.

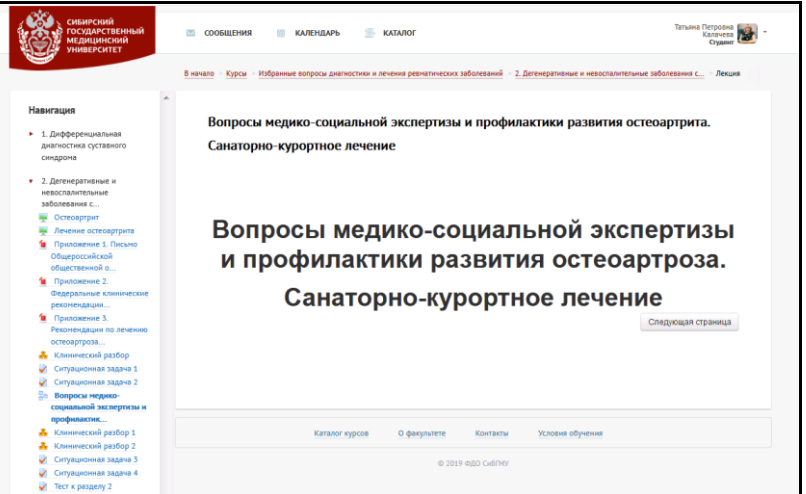

В текстовых лекциях или текстовых лекциях со встроенными вопросами можно использовать масштабирование (если текст для обучающихся слишком мелкий).

Если Вы изучаете материалы курса на компьютере, то масштабировать текст необходимо путем одновременного нажатия кнопки «Сtrl» и прокручивания колесика мышки вперед (увеличивая величину шрифта) или назад (уменьшая величину шрифта). Если Вы изучаете материалы курса на ноутбуке, то масштабировать текст можно путем одновременного нажатия кнопки «Сtrl» и кнопок «стрелка вверх» (увеличивая величину шрифта) или «стрелка вниз» (уменьшая величину шрифта).

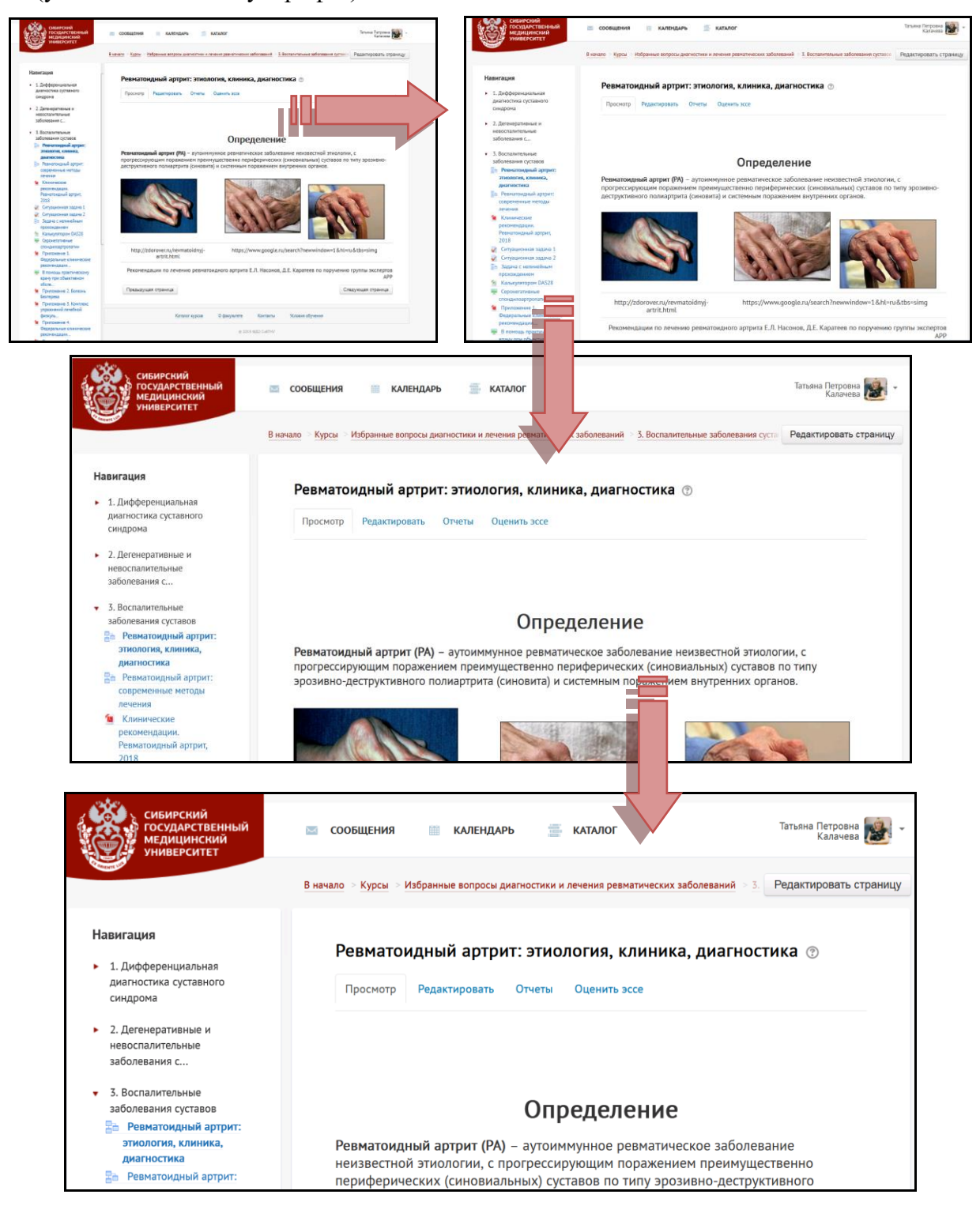

#### **Практический блок электронного учебного курса**

Выполнение практических навыков в ЭУК может быть представлено такими элементами как: ситуационная задача, клинический разбор, индивидуальное задание (эссе) и пр.

# **Клинические разборы**

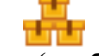

Задания для самопроверки (у обучающегося есть возможность просмотреть правильные ответы), представляющие собой пример из реальной клинической практики, которые не оцениваются в баллах.

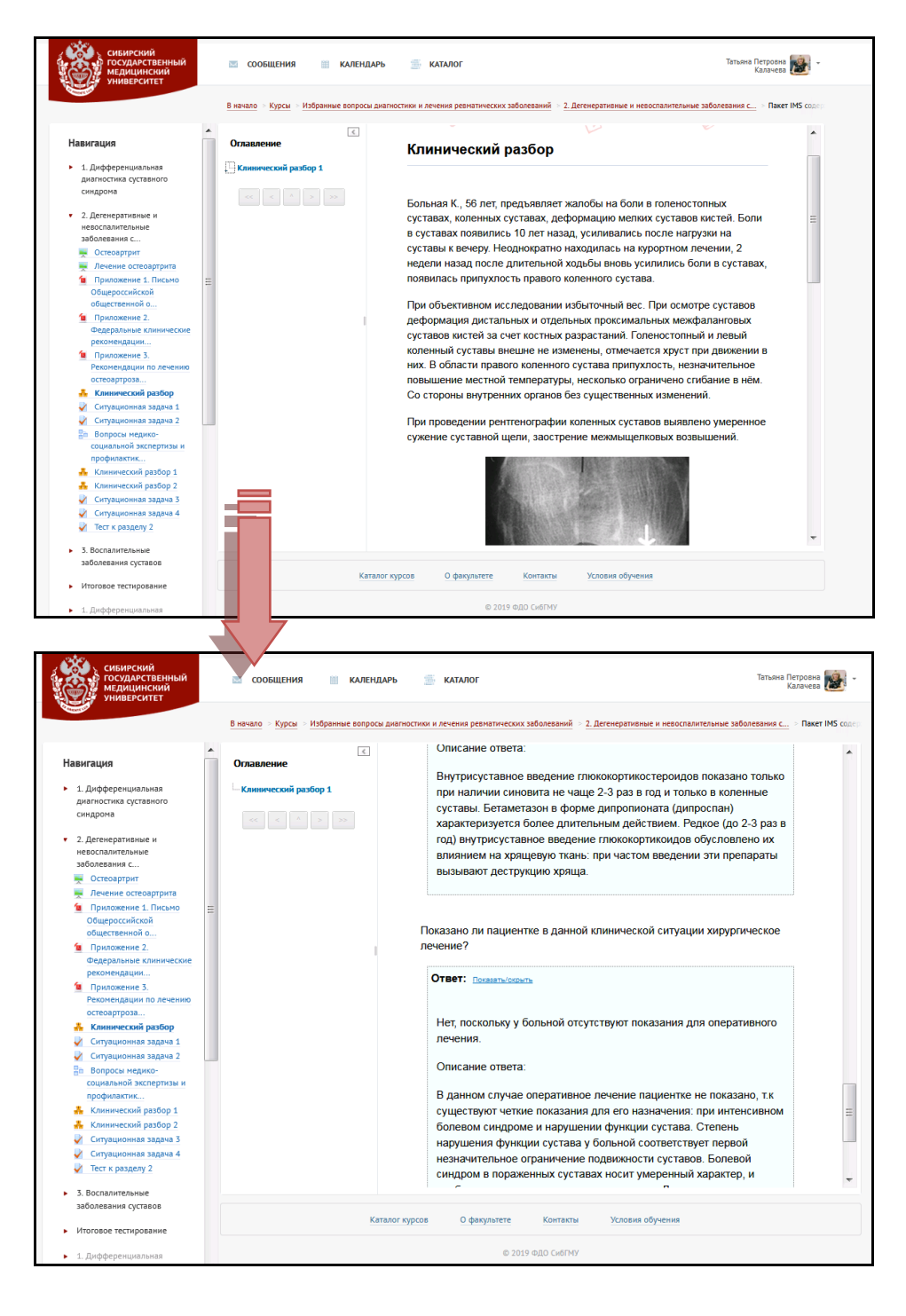

#### **Ситуационные задачи**

Задания, имеющие практико-ориентированный характер, связанные с анализом конкретных ситуаций, направленное на выявление и осознание способа деятельности. Решение подобных заданий требует конкретных предметных знаний. Проверка ситуационных задач возможна как в автоматизированном, так и в «ручном» режиме.

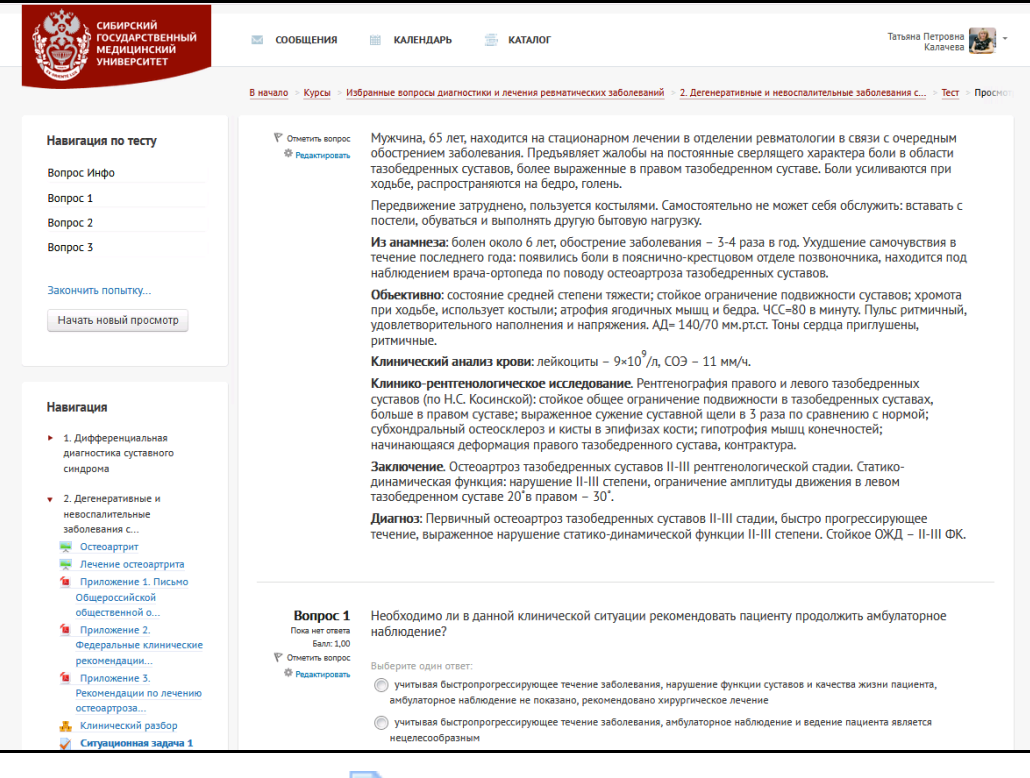

# **Индивидуальное задание**

Один из элементов реализации практического блока ЭУК, представленный в виде текстового документа, который необходимо заполнить согласно условию задания (выполнить проект, написать реферат или эссе, заполнить таблицу и пр.).

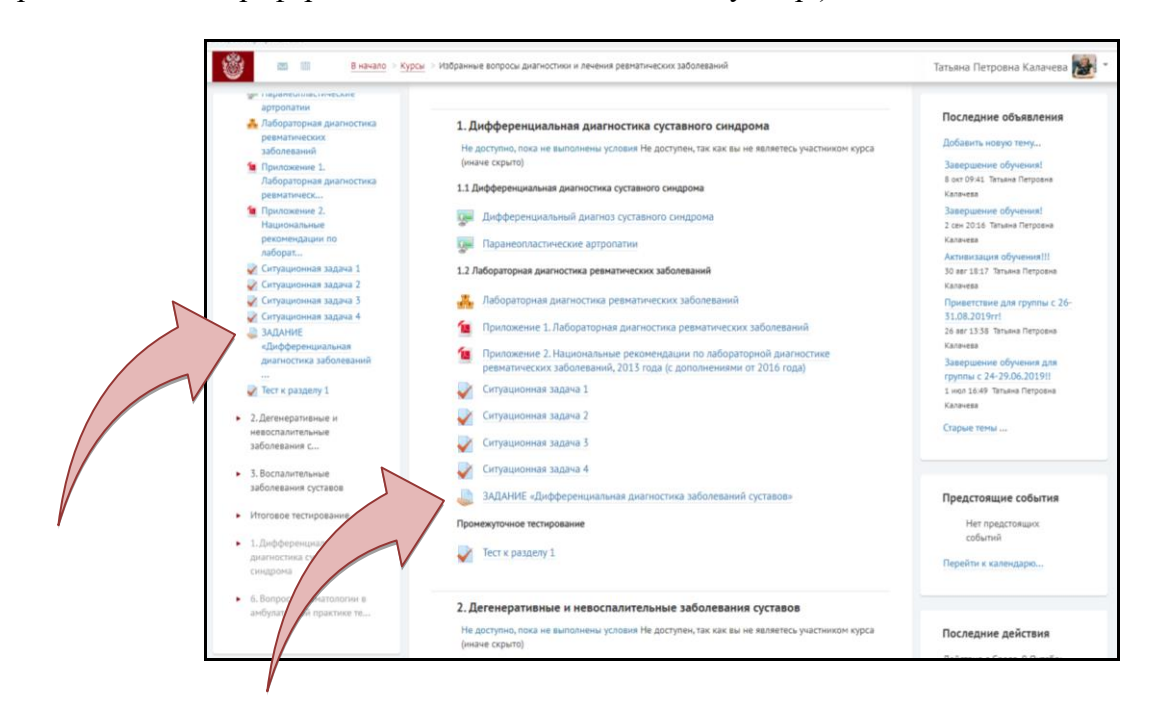

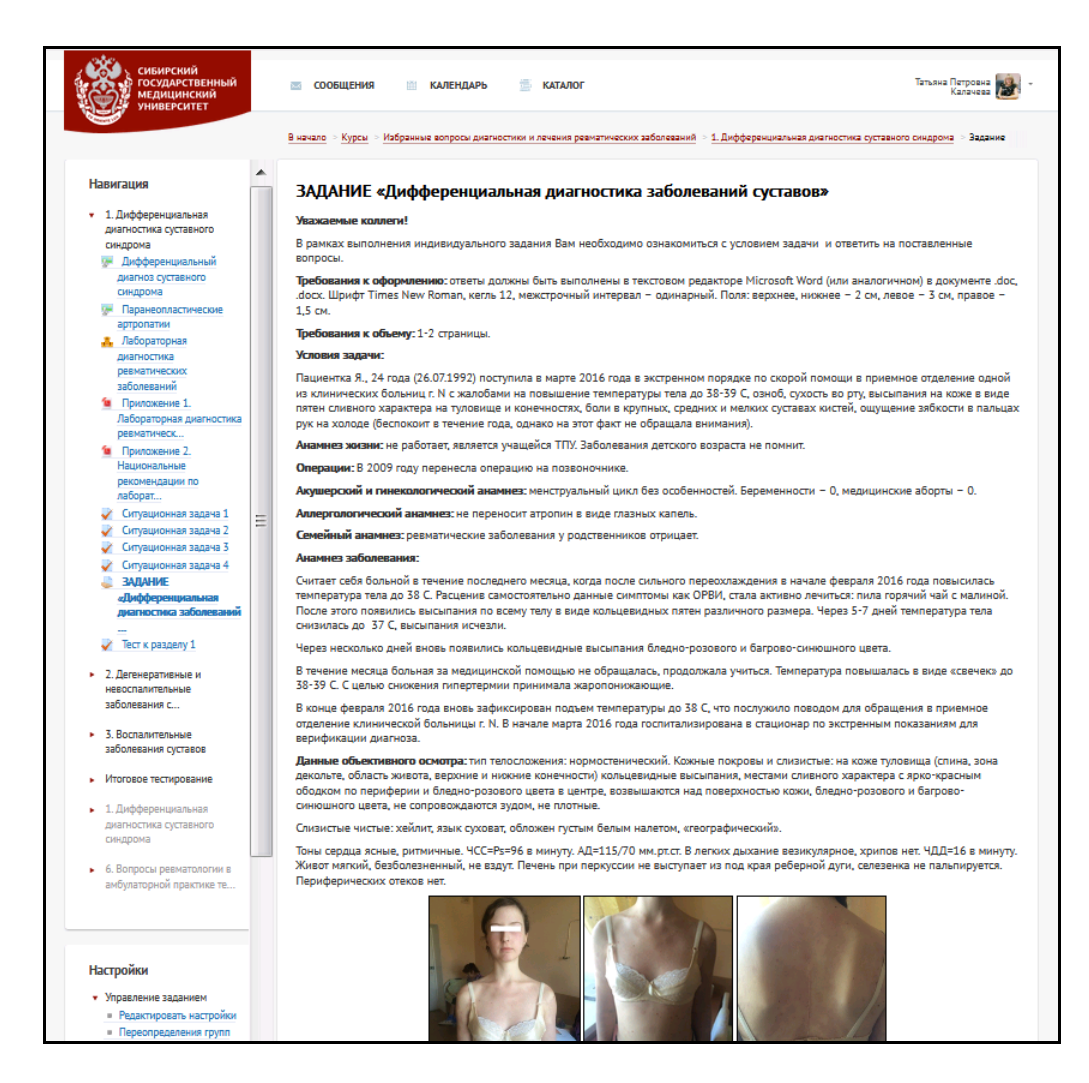

Чтобы выполнить **«Индивидуальное задание»**, Вам необходимо скачать прикрепленный ниже текстовый документ, заполнить его требуемой информацией и отправить в качестве ответа, кликнув мышкой «Добавить ответ на задание».

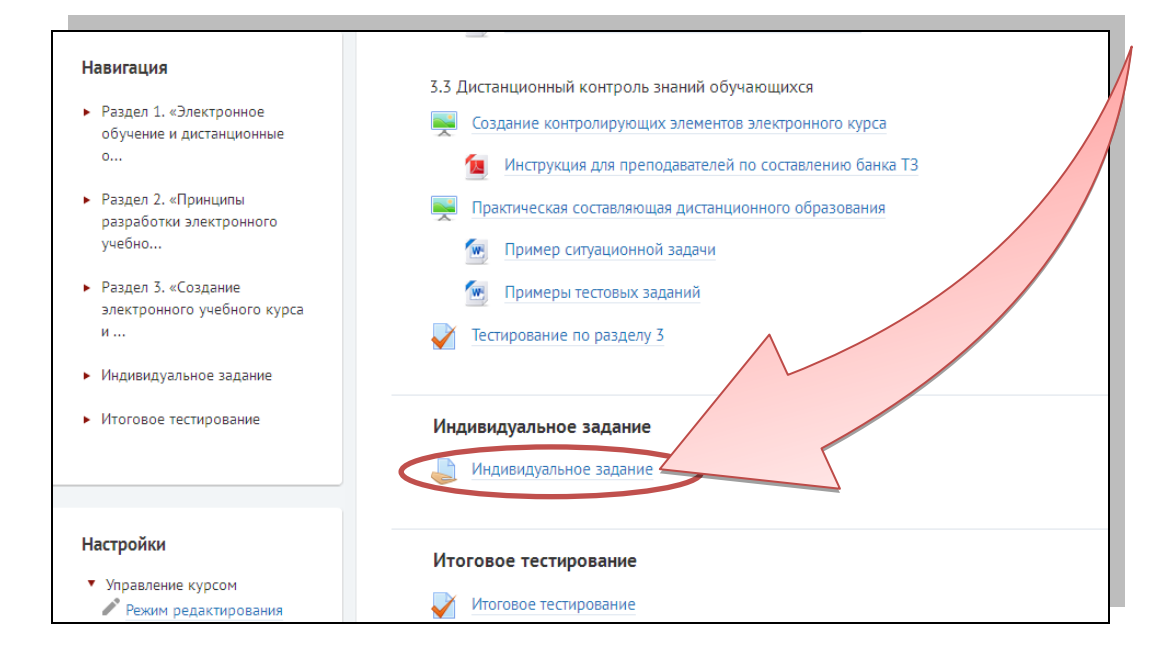

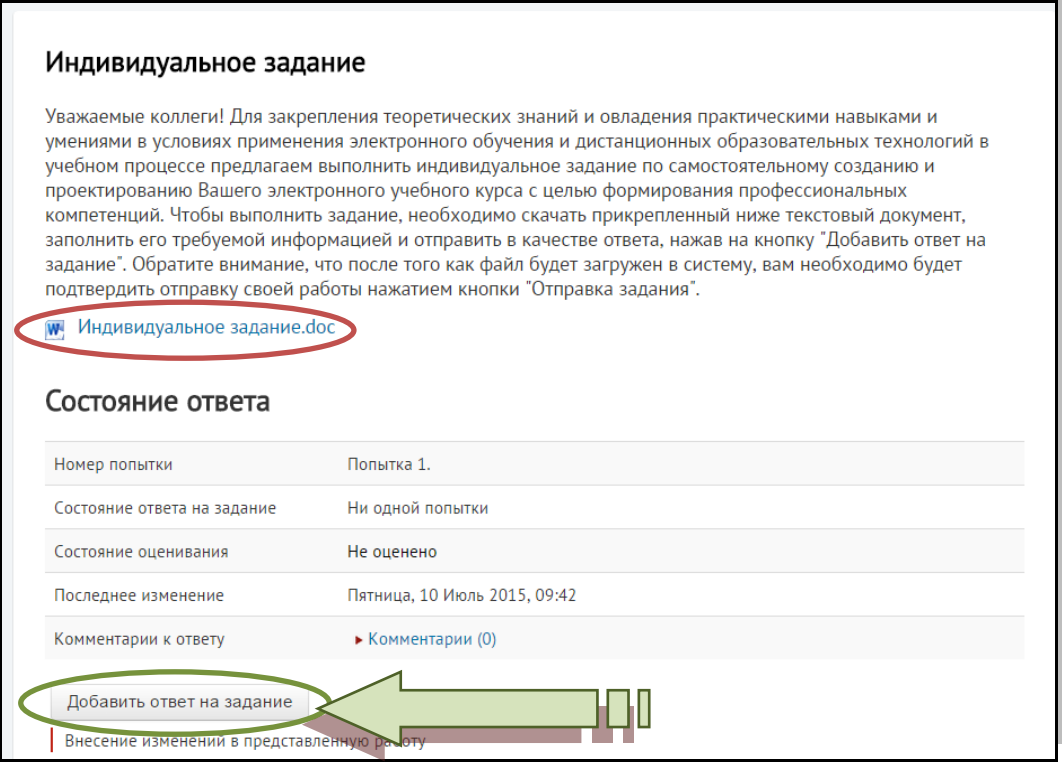

Обратите внимание, что после того как файл будет загружен в систему, Вам необходимо будет подтвердить отправку своей работы нажатием кнопки «Отправка задания».

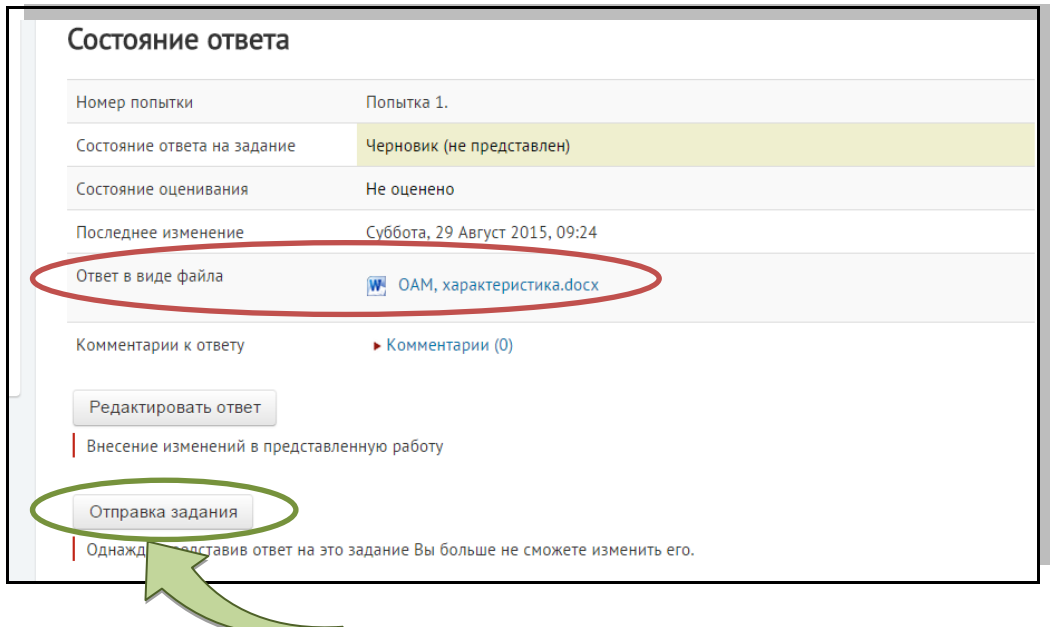

В соответствии с технологической картой курса преподаватель **в течение 2 рабочих дней после получения уведомления о загрузке задания слушателя в СДО** проверит и оценит индивидуальное задание, выполненное обучающимся.

# **Контрольный блок электронного учебного курса**

Одним из видов контроля знаний или аттестации обучающихся в соответствии с технологической картой электронного учебного курса являются промежуточное и итоговое тестирование по разделам курса.

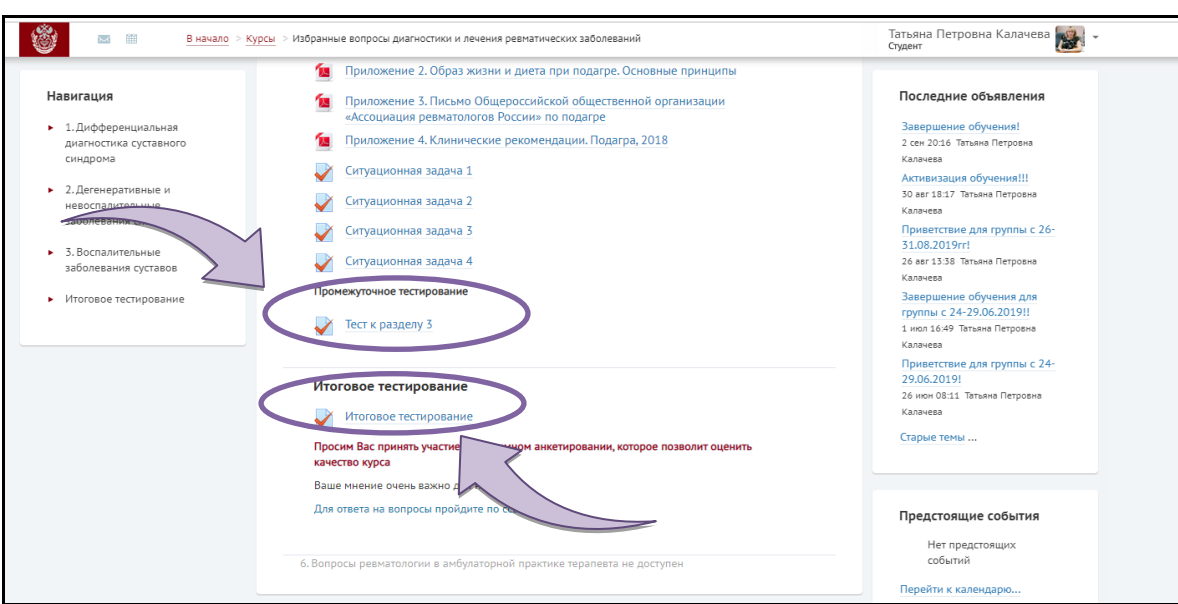

Промежуточное тестирование размещено в конце каждого раздела курса, итоговое тестирование – в конце всего курса. Каждое тестирование имеет ограничение по времени и количеству попыток.

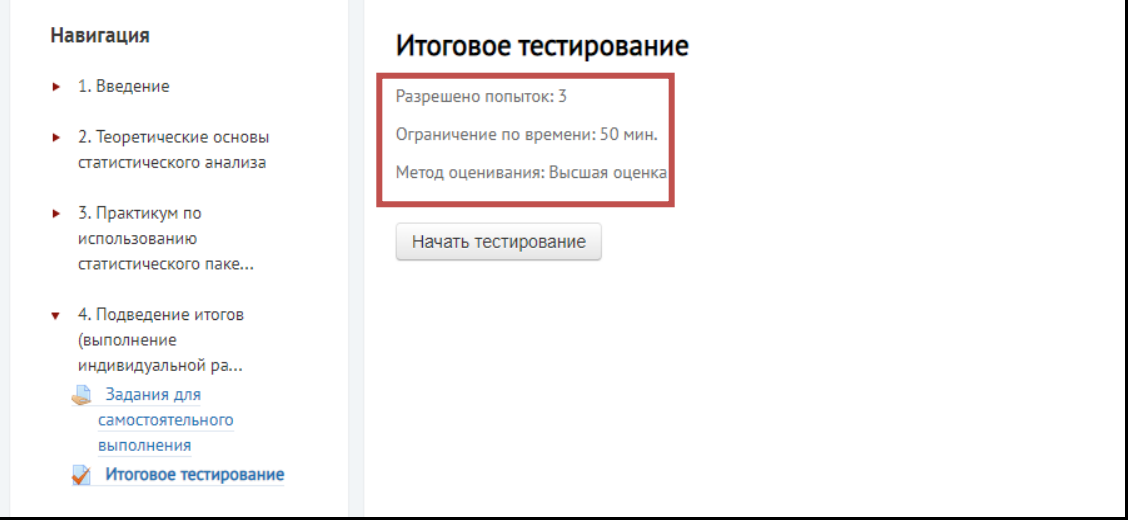

# **4. СПОСОБЫ ОБЩЕНИЯ ОБУЧАЮЩИХСЯ В СИСТЕМЕ ДИСТАНЦИОННОГО ОБУЧЕНИЯ**

<span id="page-29-1"></span><span id="page-29-0"></span>Элемент «Форум» позволяет организовать связь между обучающимися и преподавателями. Он дает возможность несинхронного общения участникам дистанционной программы.

Форумы могут быть разных типов и располагаться в любом модуле курса, а также в некоторых блоках. Кроме того, форум можно использовать как задание в курсе.

# **Вы всегда можете задать вопрос преподавателю (куратору), воспользовавшись кнопкой «Задать вопрос», расположенной в правой части экрана.**

Раздел **«Новостной форум»** необходим для размещения информационных объявлений от преподавателей: о начале обучения, промежуточных итогах обучения, недостаточной активности обучающихся, о месте и времени проведения очного занятия (в случае обучения на очно-дистанционных курсах), завершении обучения и т.д.

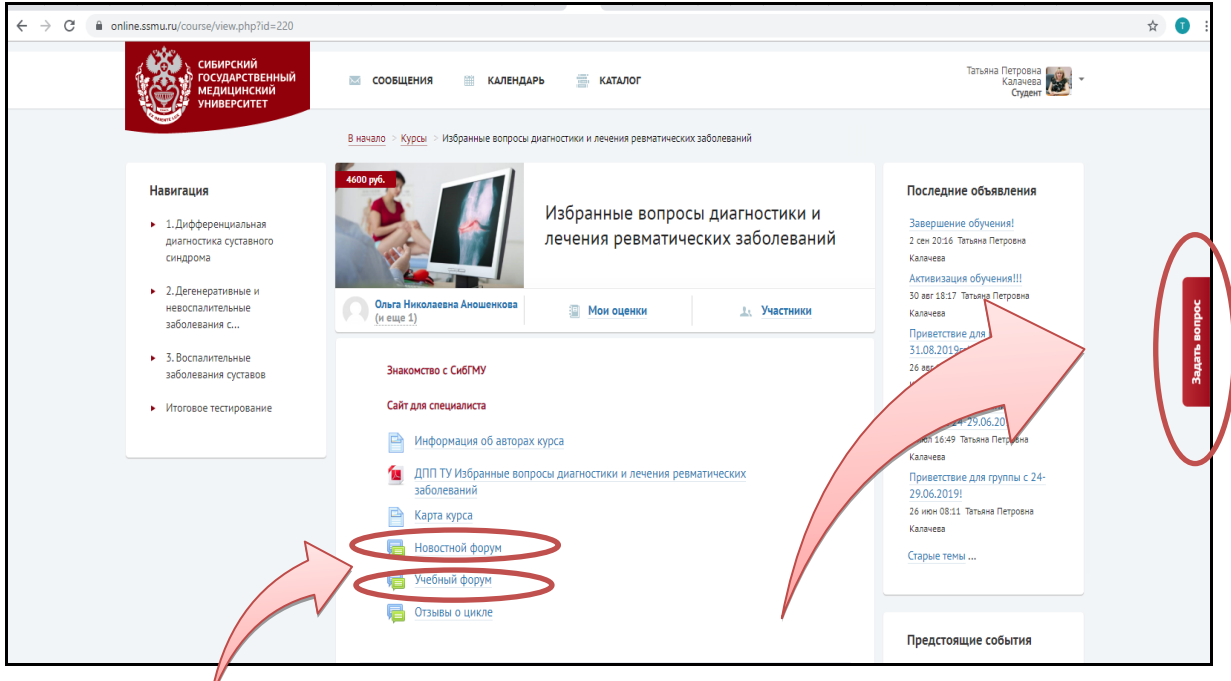

Для общения обучающихся в СДО СибГМУ представлен отдельный форум – **«Учебный форум».** Он позволяет организовать обсуждение проблем, которое можно проводить по группам. К сообщениям в форуме можно прикреплять файлы, оценивать работы других обучающихся и оставлять комментарии к ним при наличии соответствующих прав преподавателя в СДО СибГМУ.

С помощью вкладки бордового цвета **«Задать вопрос»** обучающийся может задать вопрос любому из преподавателей, сопровождающих курс, либо обратиться в службу поддержки при технических сложностях. Вопрос поступит преподавателю и/или ответственной службе на электронную почту. Ответ на вопрос обучающийся получит **в течение двух рабочих дней после публикации вопроса.**

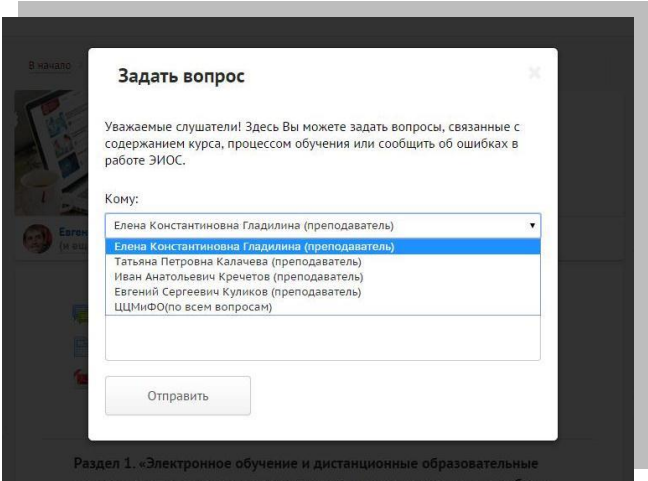

Также в СДО обучающиеся могут общаться между собой с помощью других инструментов:

**Чат** – позволяет организовать учебное обсуждение проблем в режиме реального времени. Содержание чата существует только «здесь и сейчас». Чат позволяет многим обучающимся одновременно общаться между собой.

Чат может выступать не только средством общения, но и деятельностным элементом. Чат может располагаться в тех же местах, где и форум, и любые деятельностные элементы: на главной странице системы и на главной странице курса как в центральной части, так и в блоках и др.

**Переписка** предполагает общение преподавателя с обучающимися по электронной почте, в новостном форуме, форуме вопросов и ответов и др.

Наиболее часто основным способом общения обучающихся и преподавателей в СДО является обмен личными сообщениями.

Мнение обучающихся всегда важно учитывать, поэтому на главной странице ЭУК в рубрике **«Отзывы о цикле»** можно написать отзывы о курсе, указав его достоинства и недостатки, поделиться своим мнением об обучении и усвоении материала.

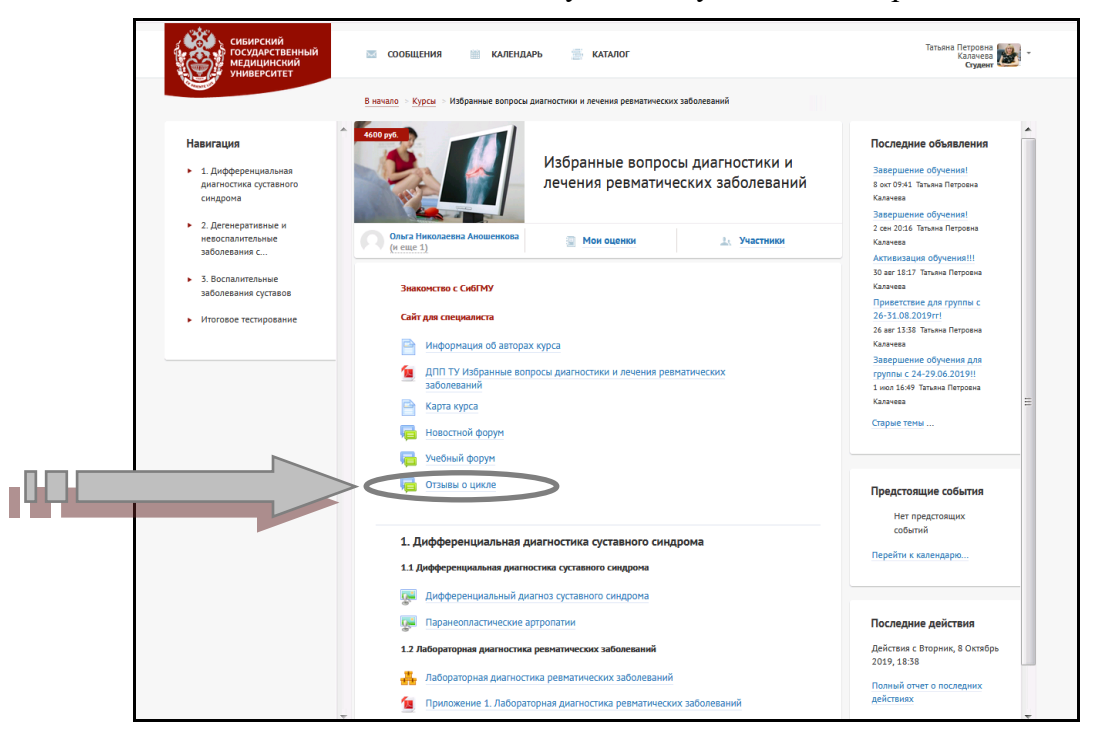

# **5. УЧАСТНИКИ КУРСА И ОТЧЕТ ОБ УСПЕВАЕМОСТИ ОБУЧАЮЩИХСЯ**

<span id="page-31-1"></span><span id="page-31-0"></span>На главной странице курса обучающийся может получить информацию о других участниках ЭУК.

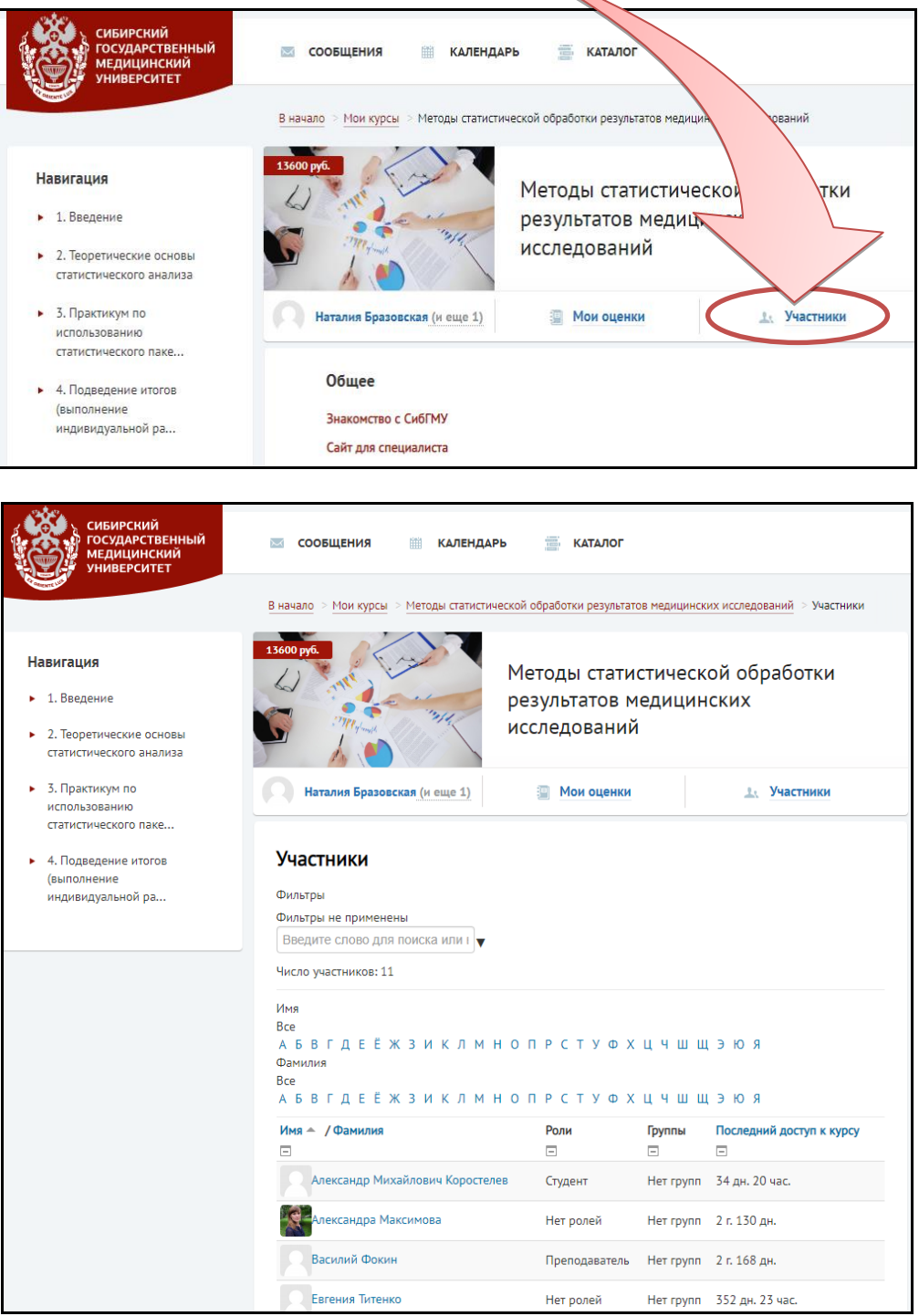

Для того, чтобы получить отчет об успеваемости обучающегося, на главной странице курса необходимо выбрать раздел **«Мои оценки».**

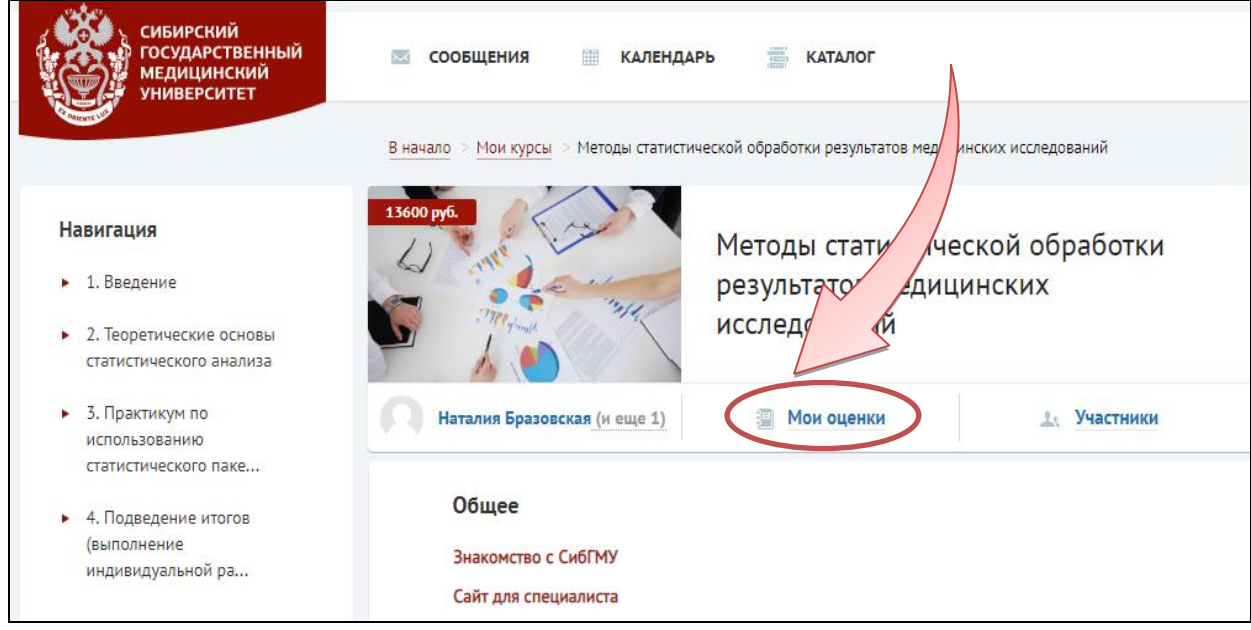

В рубрике «Мои оценки» будет доступен отчет об успеваемости, в котором отражены набранные обучающимся баллы по оцениваемым элементам курса и итоговая оценка за курс.

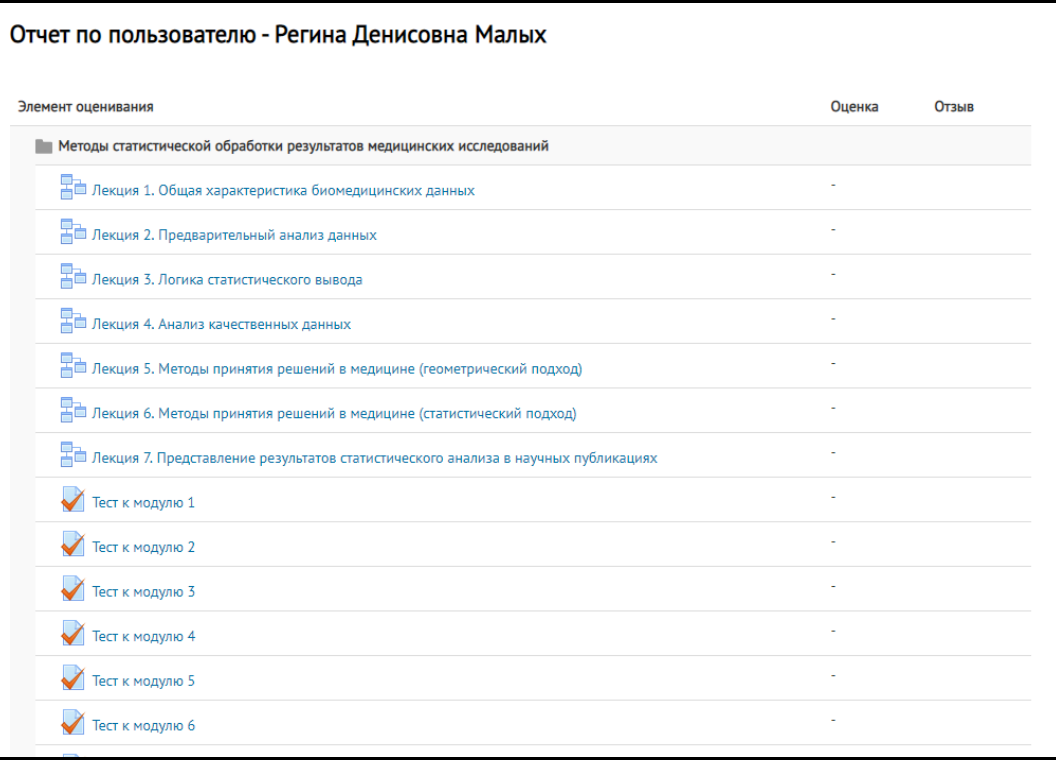

Балльно-рейтинговая раскладка элементов курса представлена в технологической карте курса, которая доступна на главной странице ЭУК.

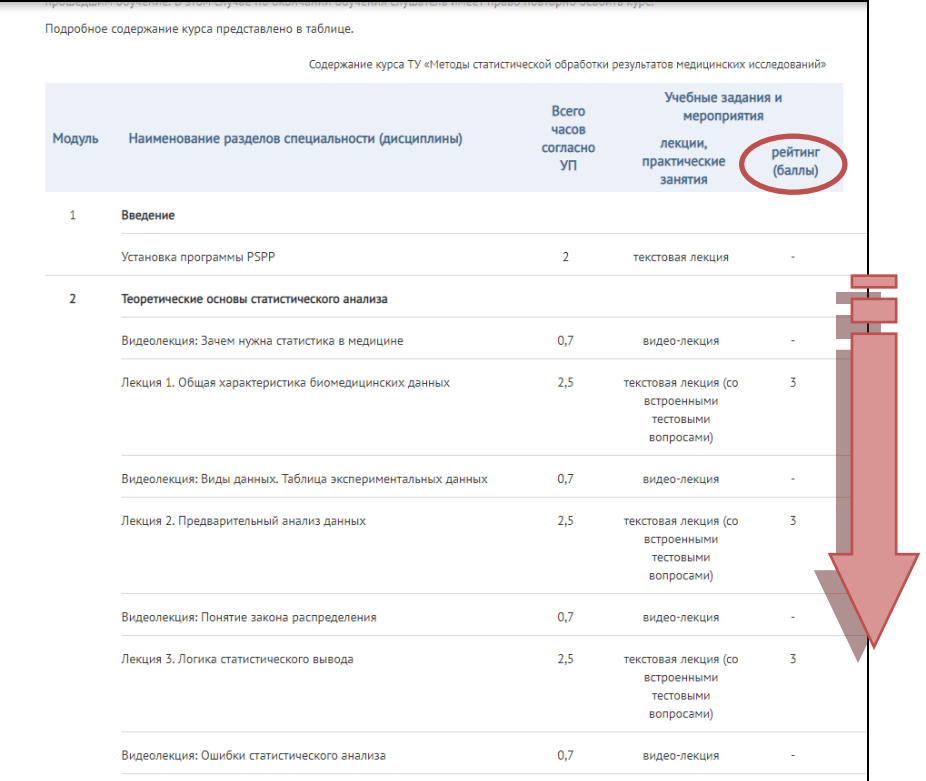

Максимальное количество баллов, которое необходимо набрать обучающемуся по итогам освоения всего курса, указано в конце технологической карты курса.

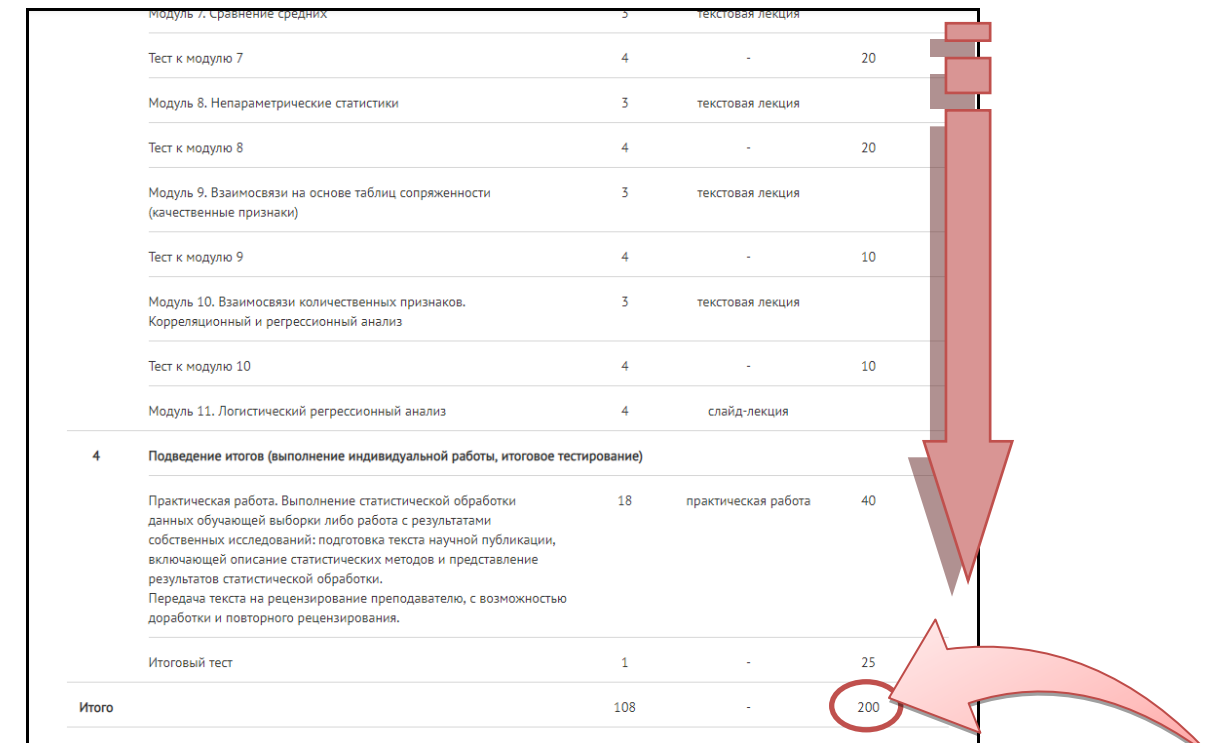

Успешно выполнив промежуточное и итоговое компьютерное тестирование по всем

разделам программы, а также индивидуальное задание, набрав соответствующее технологической карте курса количество баллов, обучающийся считается завершившим обучение.

Пример формы отчета по оценкам обучающегося, успешно выполнившего все разделы программы курса, включая индивидуальное задание:

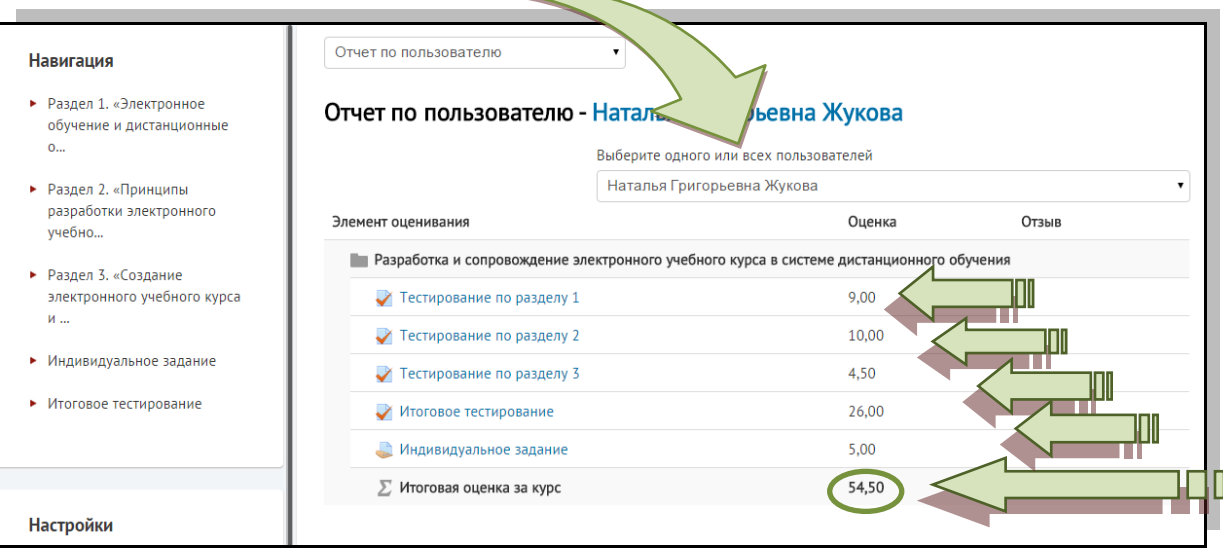

Информация об успеваемости всех обучающиеся хранится в журнале оценок СДО.

По окончании освоения дистанционного цикла, согласно его продолжительности и срокам обучения, доступ к курсу для слушателей, успешно завершивших обучение, **в течение 2-х рабочих дней** по запросу преподавателя будет прекращен.